# **IVA MCU 17.X Mini Guide**

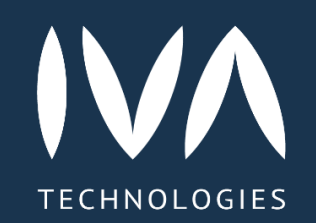

## **Начало работы**

#### **Авторизация**

Чтобы авторизоваться в Платформе: Перейти по ссылке для входа → Вход → Ввести данные → Войти

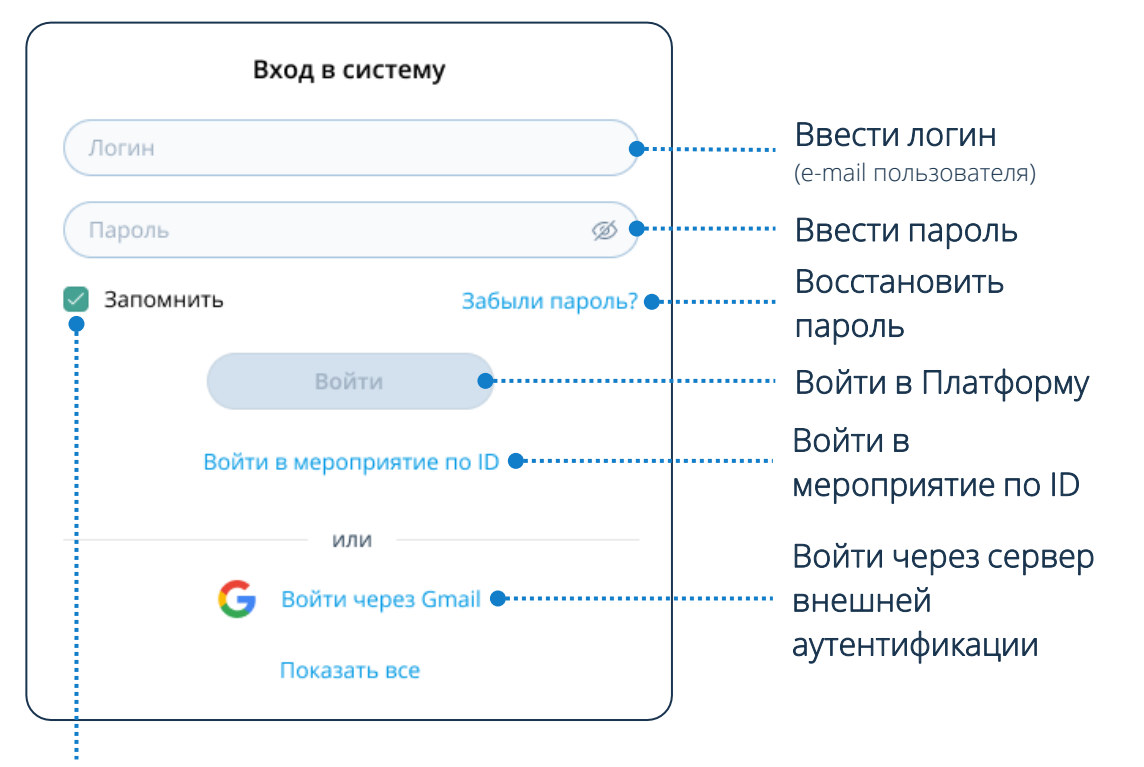

Чтобы последующие входы в Платформу осуществлялись автоматически: нажать флаговую кнопку Запомнить

#### **Восстановление пароля**

Чтобы восстановить пароль: Забыли пароль? Восстановление пароля  $\rightarrow$  Ввести e-mail  $\rightarrow$  Получить письмо

Если включена Двухфакторная аутентификация, необходимо: Ввести код подтверждения входа → Войти

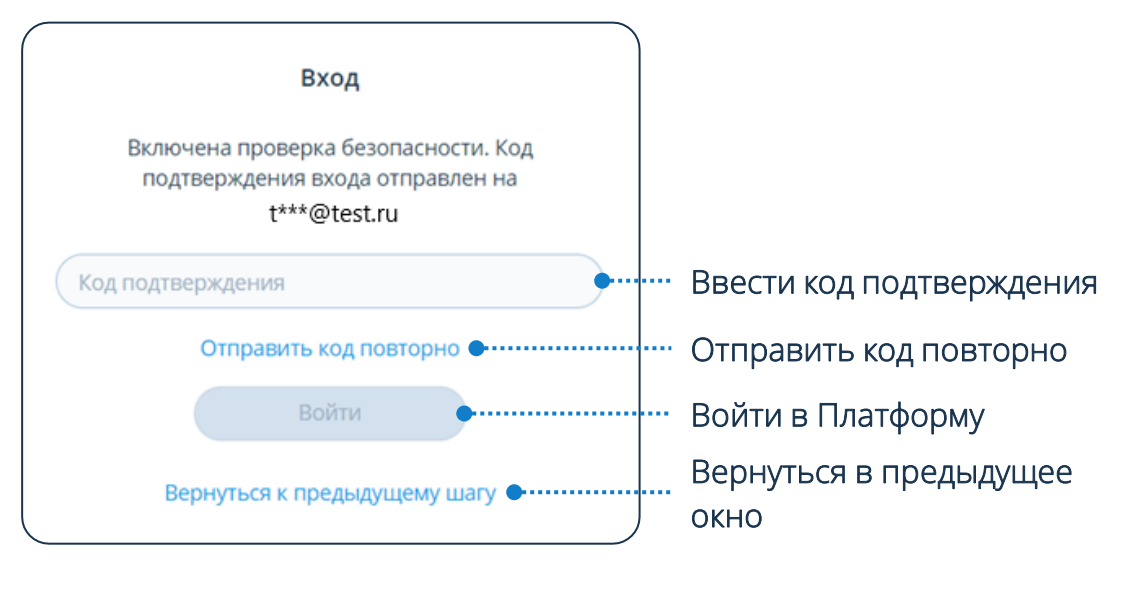

#### **Элементы интерфейса**

- Мероприятия Комнаты
- 
- Контакты
- Настройки
- Добавить мероприятие / комнату / контакт
- Подключиться к мероприятию  $\boxed{ID}$ по ID
- Поиск мероприятия / комнаты / контакта

## **Настройки профиля**

Чтобы перейти в настройки профиля пользователя: Нажать

#### **Изменение профиля**

Чтобы изменить профиль: Нажать кнопку

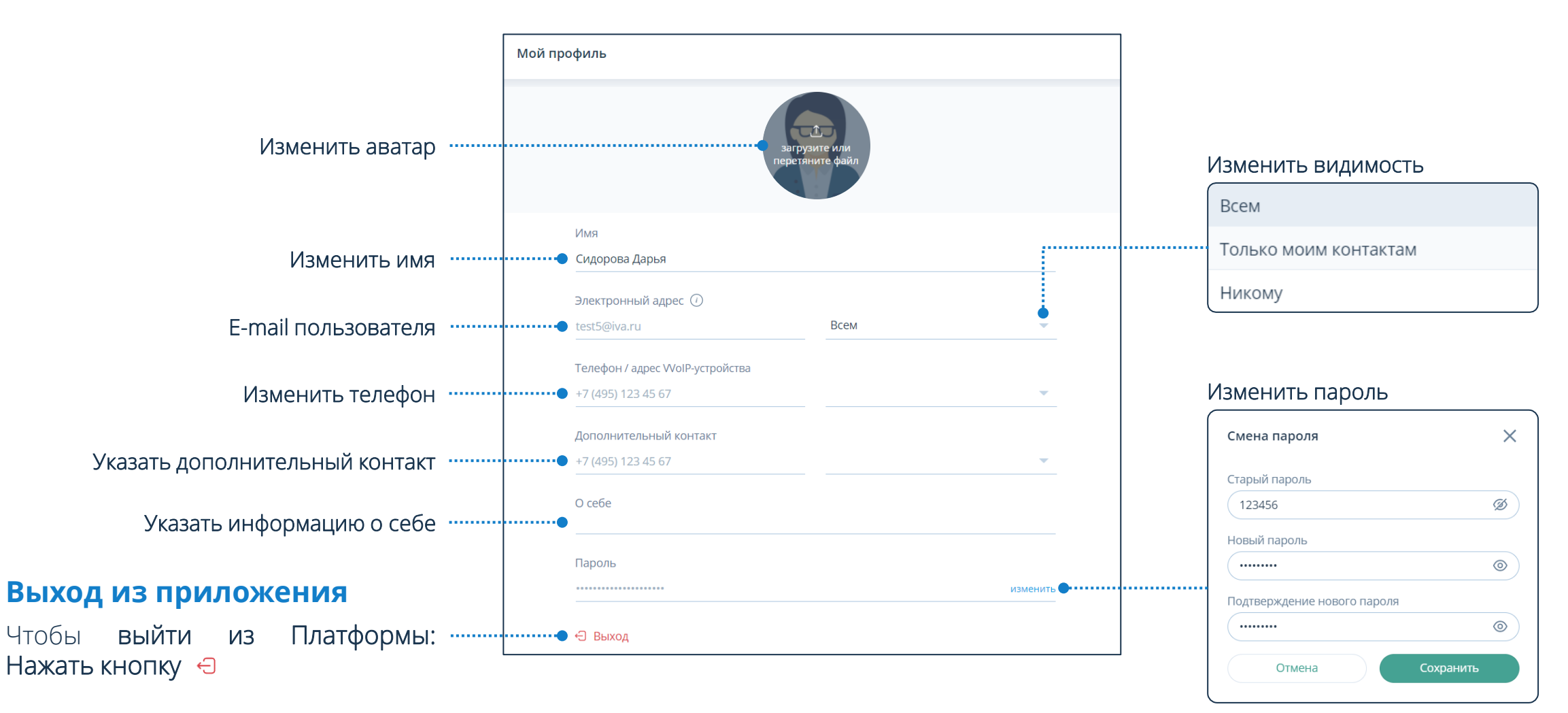

## **Настройки**

### **Настройки Платформы** Чтобы перейти в настройки Платформы: Нажать

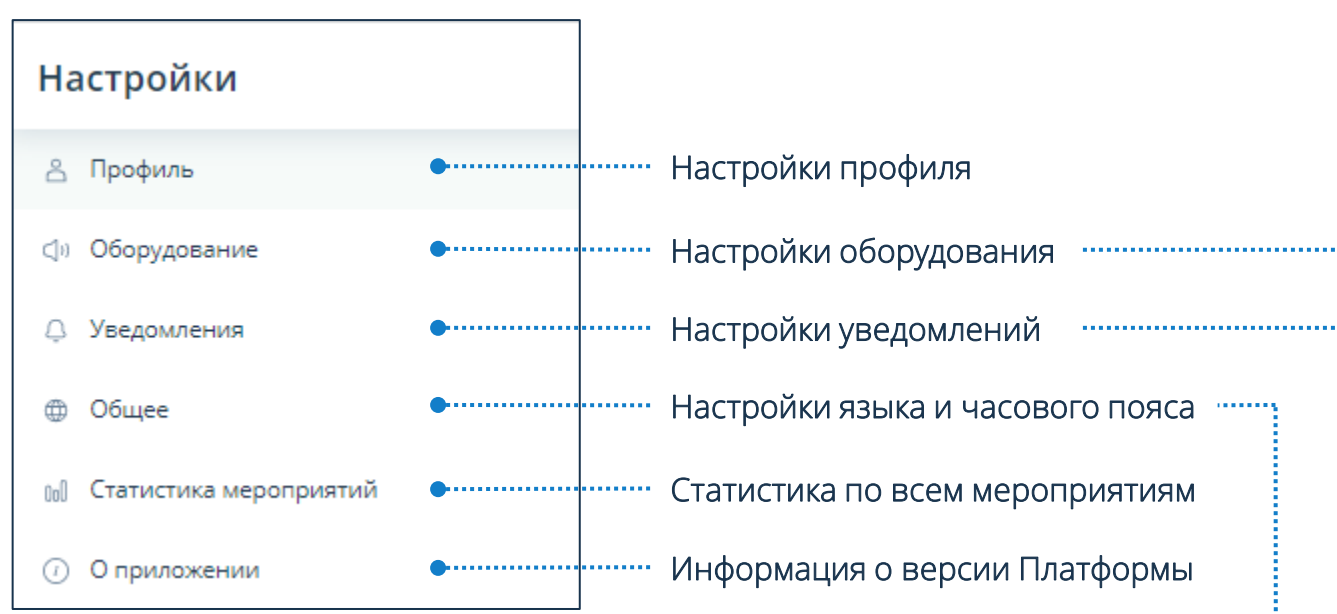

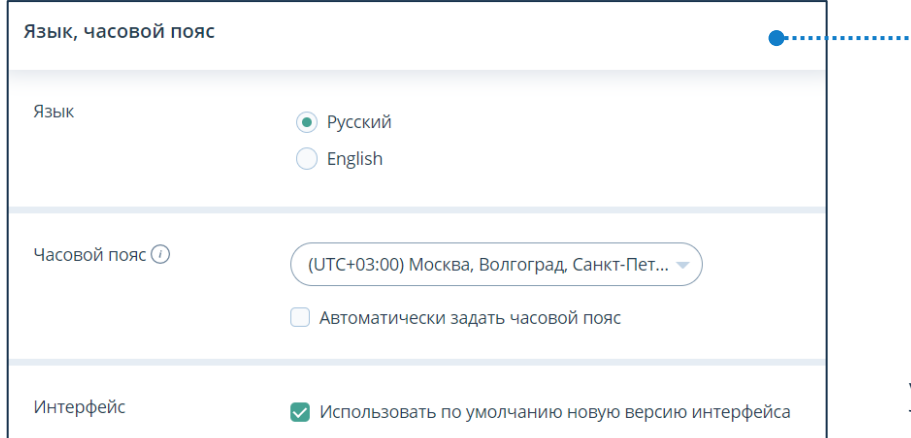

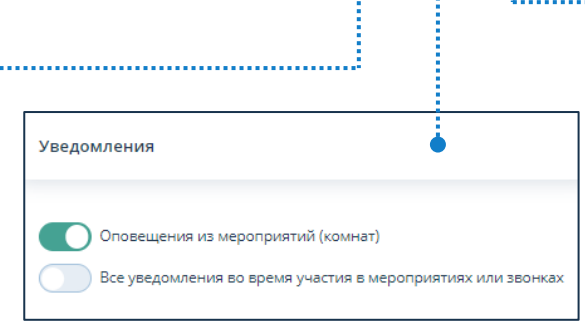

По умолчанию в Платформе установлены язык интерфейса и часовой пояс ОС ПК пользователя

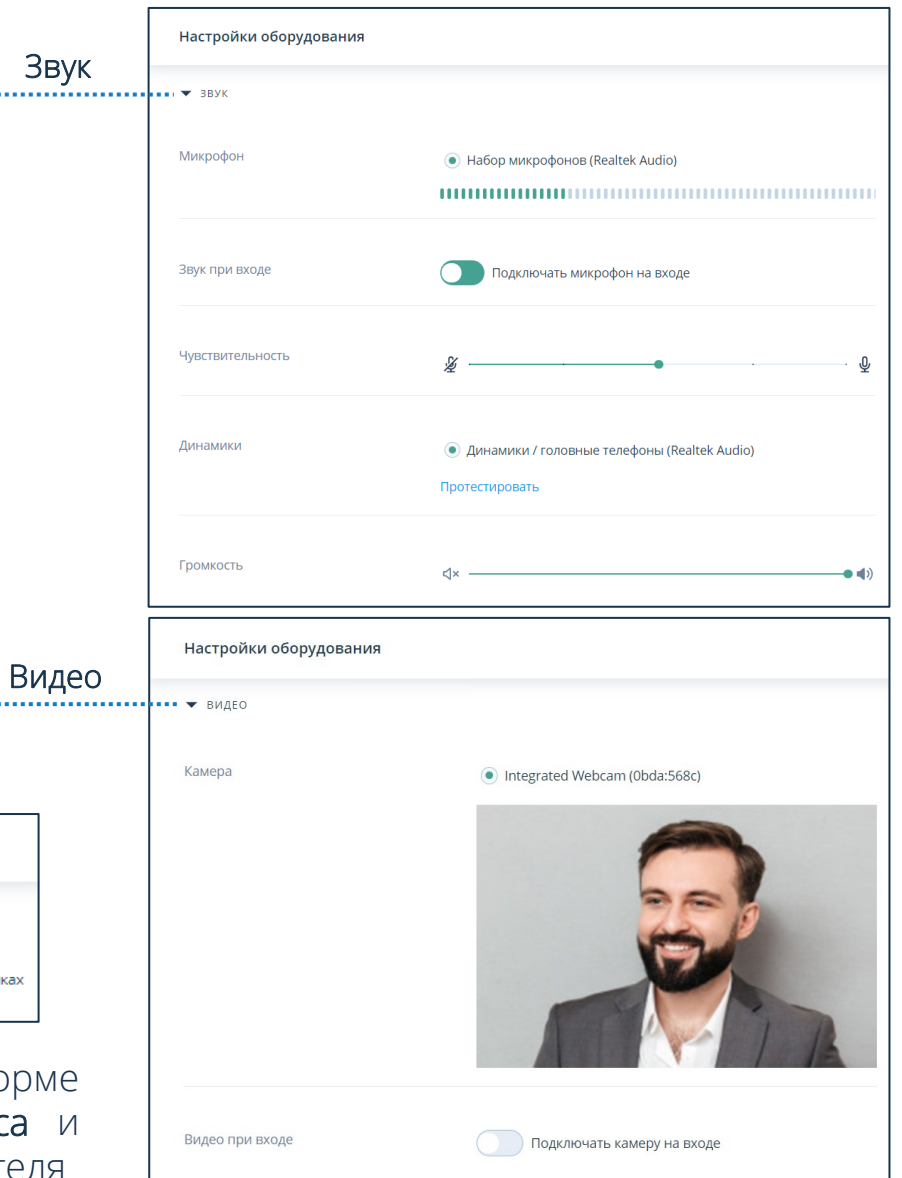

## **Контакты**

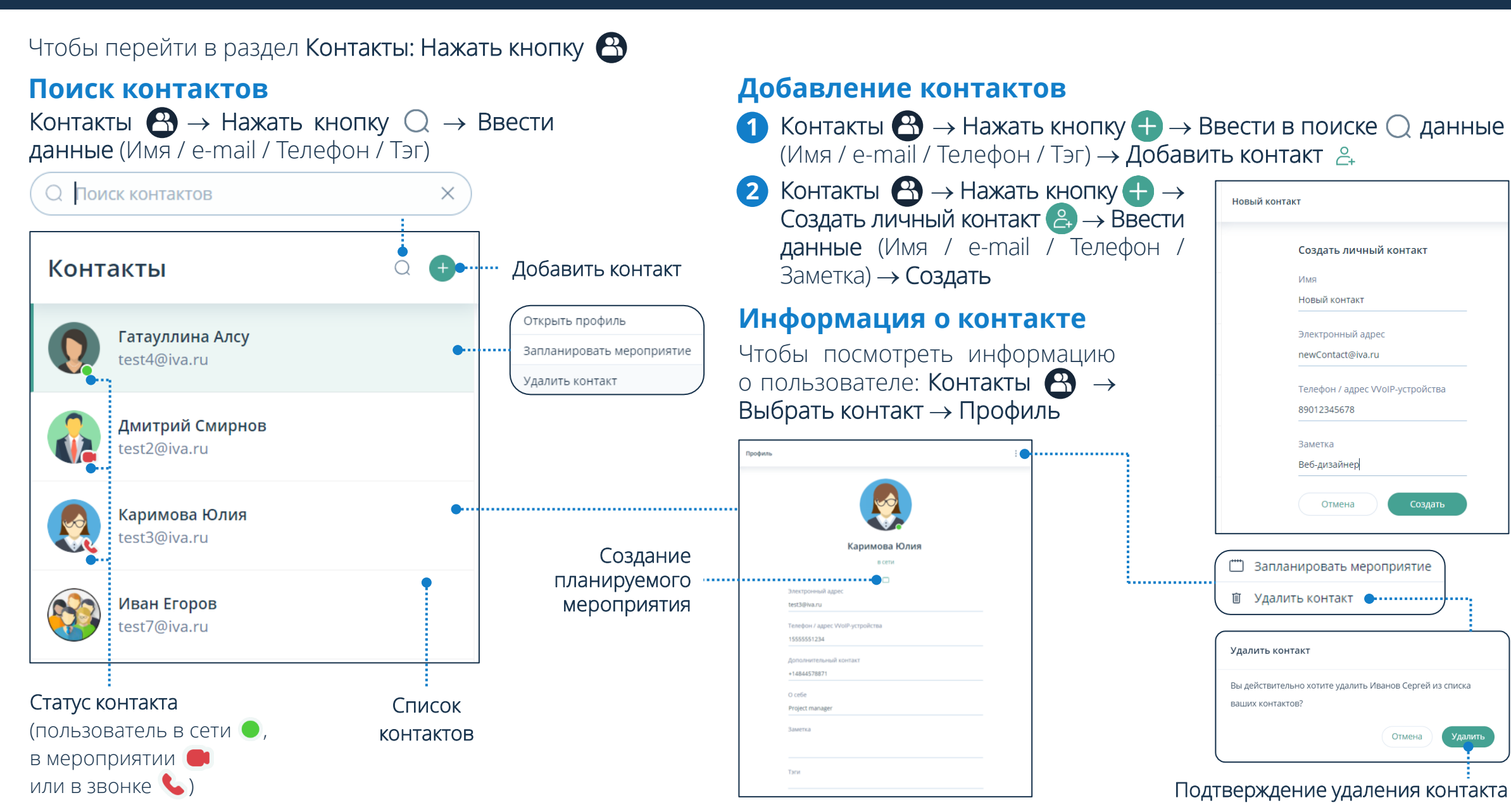

Новый контакт Создать личный контакт **NMS** Новый контакт Электронный адрес newContact@iva.ru Телефон / адрес WolP-устройства 89012345678 Заметка Веб-дизайнер Отмена Создать " Запланировать мероприятие Удалить контакт Вы действительно хотите удалить Иванов Сергей из списка ваших контактов? Отмена Подтверждение удаления контакта

## **Мероприятия**

#### Чтобы перейти в раздел Мероприятия: Нажать кнопку

#### **Список мероприятий**

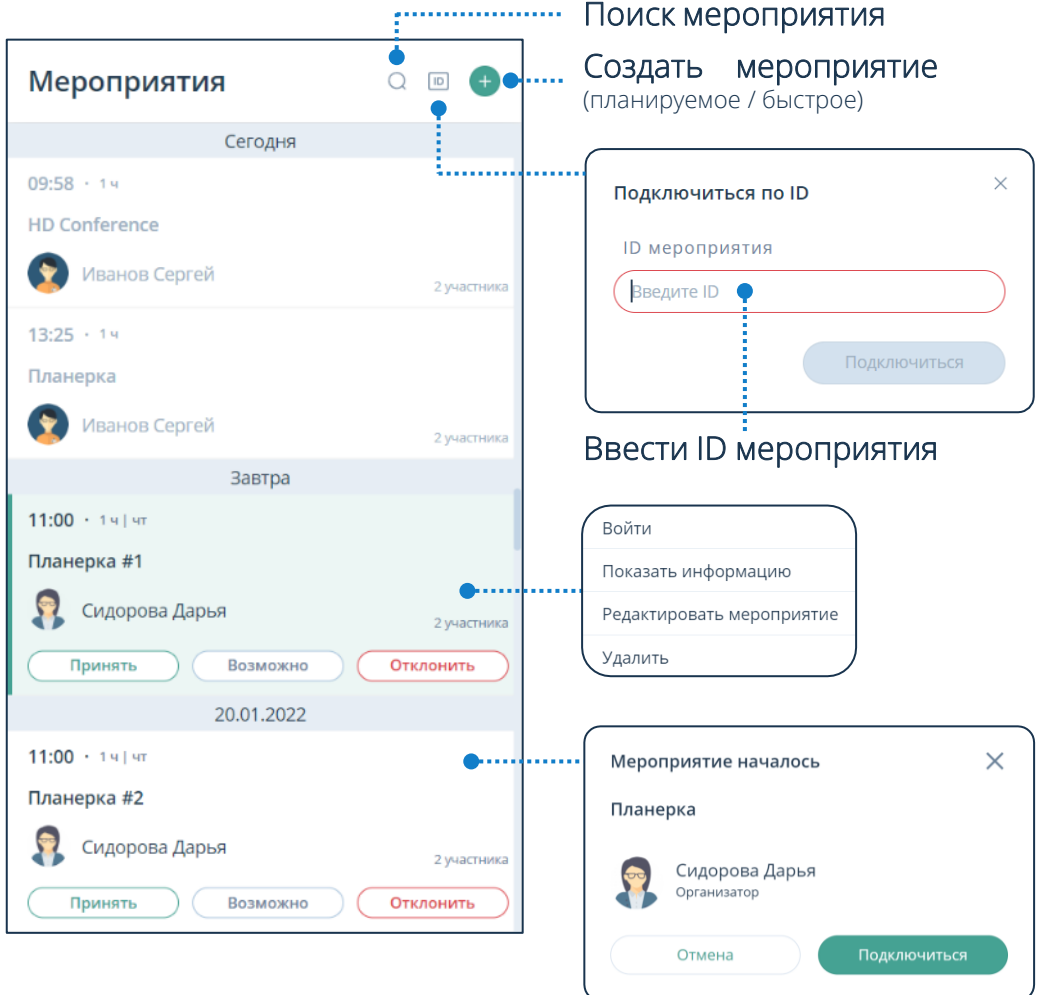

Платформа уведомляет пользователей о начавшемся мероприятии, что позволяет осуществить быстрый вход

#### **Карточка мероприятия**

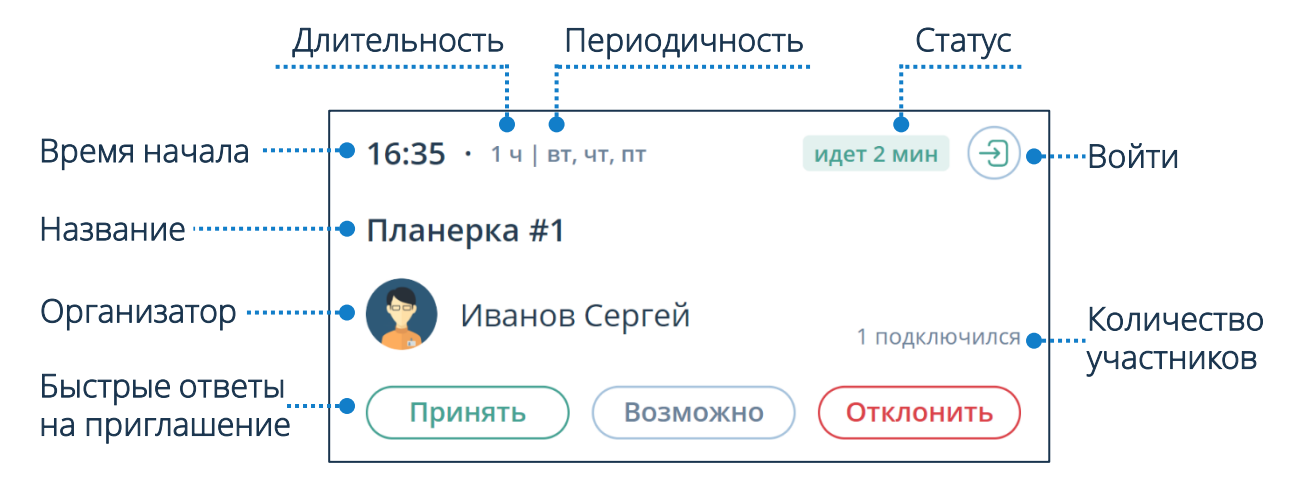

Организатор или Модератор могут войти в мероприятие в любой момент до его начала

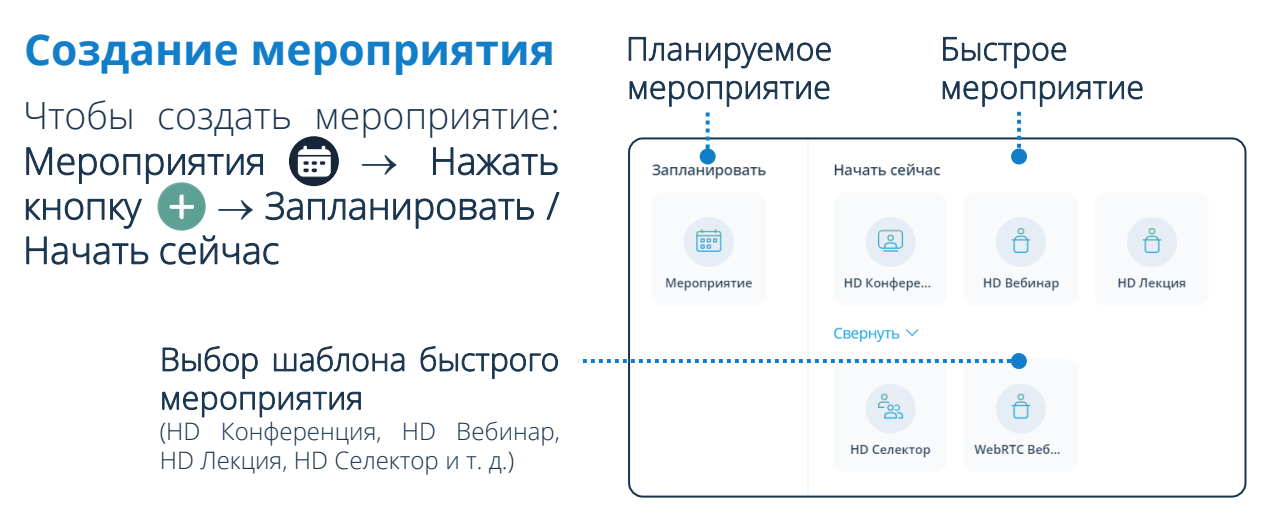

## **Мероприятия**

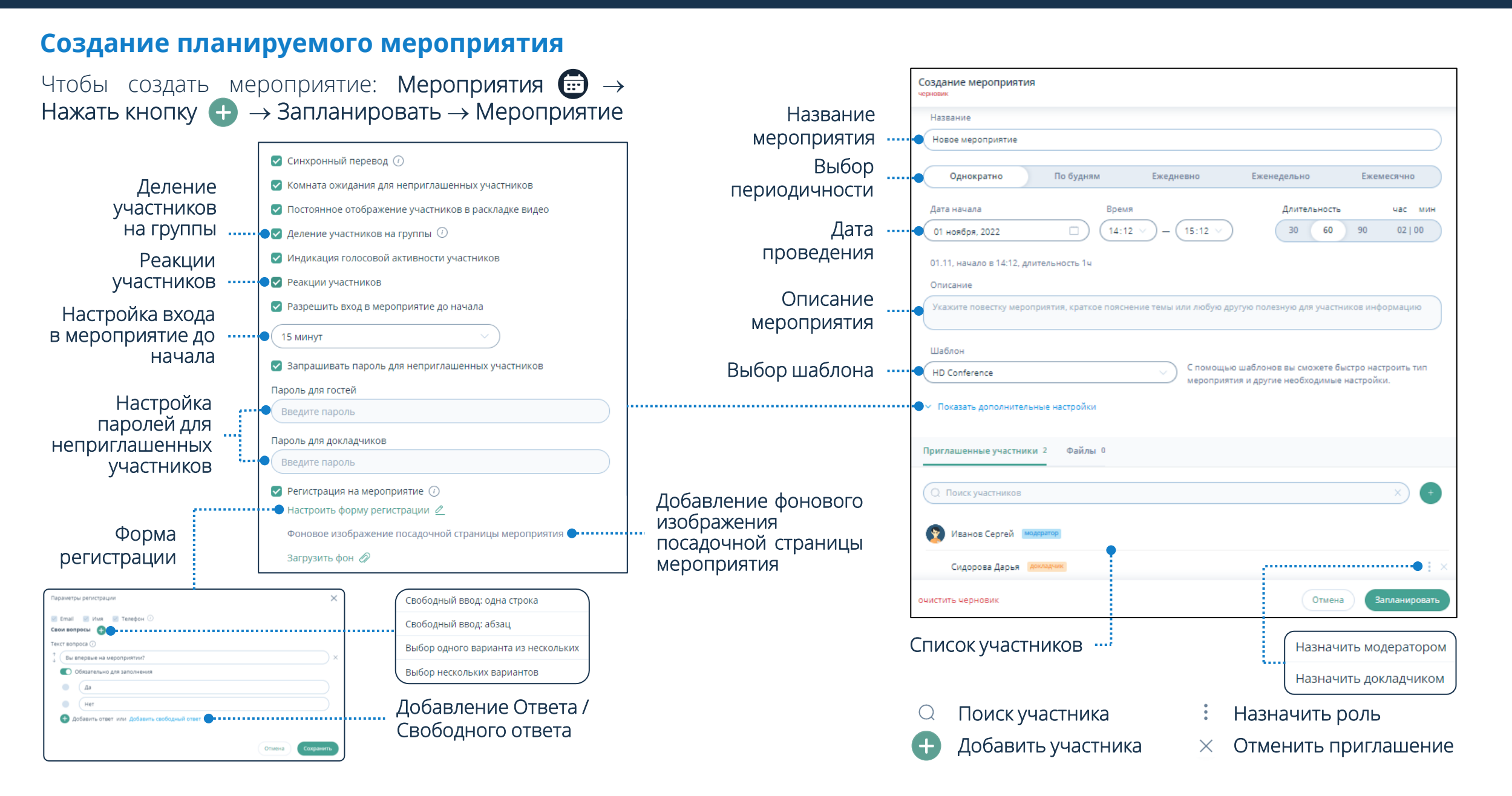

## **Комнаты**

Чтобы перейти в раздел Комнаты: Нажать кнопку

#### **Создание комнаты**

Чтобы создать комнату: Комнаты  $\bigoplus$   $\rightarrow$  Нажать кнопку  $\bigoplus$   $\rightarrow$  Создание комнаты  $\rightarrow$  Ввести информацию о комнате  $\rightarrow$  Шаблон  $\rightarrow$  Добавить участников  $\leftrightarrow$  Назначить роли  $\colon$   $\rightarrow$  Создать

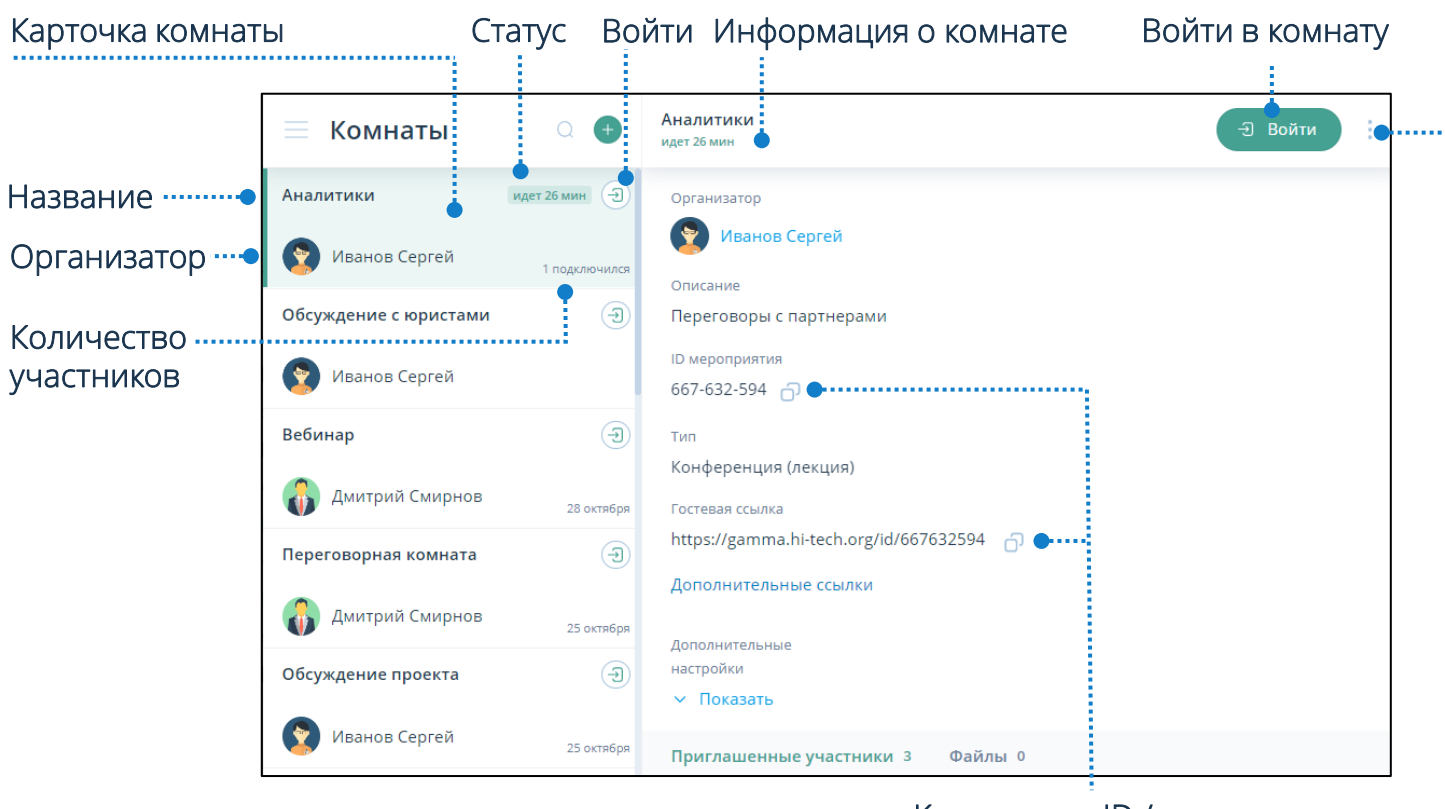

Копировать ID / гостевую ссылку мероприятия

#### **Карточка комнаты**

Чтобы посмотреть подробную информацию о комнате: Выбрать её в списке комнат и нажать на карточку комнаты

#### **Удаление комнаты**

Комнаты  $\bigoplus$  Харточка комнаты  $\rightarrow$  Вызвать контекстное меню → Удалить → Подтвердить удаление

### Редактировать комнату Удалить

#### **Элементы интерфейса**

- Поиск комнат
- Создать комнату
- $\mathbf{E}$ Войти в комнату
- Выйти из комнаты  $\sqrt{2}$
- Скопировать ID комнаты 市
- Действия над комнатой

## **Статистика мероприятий**

Для просмотра статистики: Нажать  $\bigodot \rightarrow$  Статистика мероприятий не

#### **Просмотр статистики**

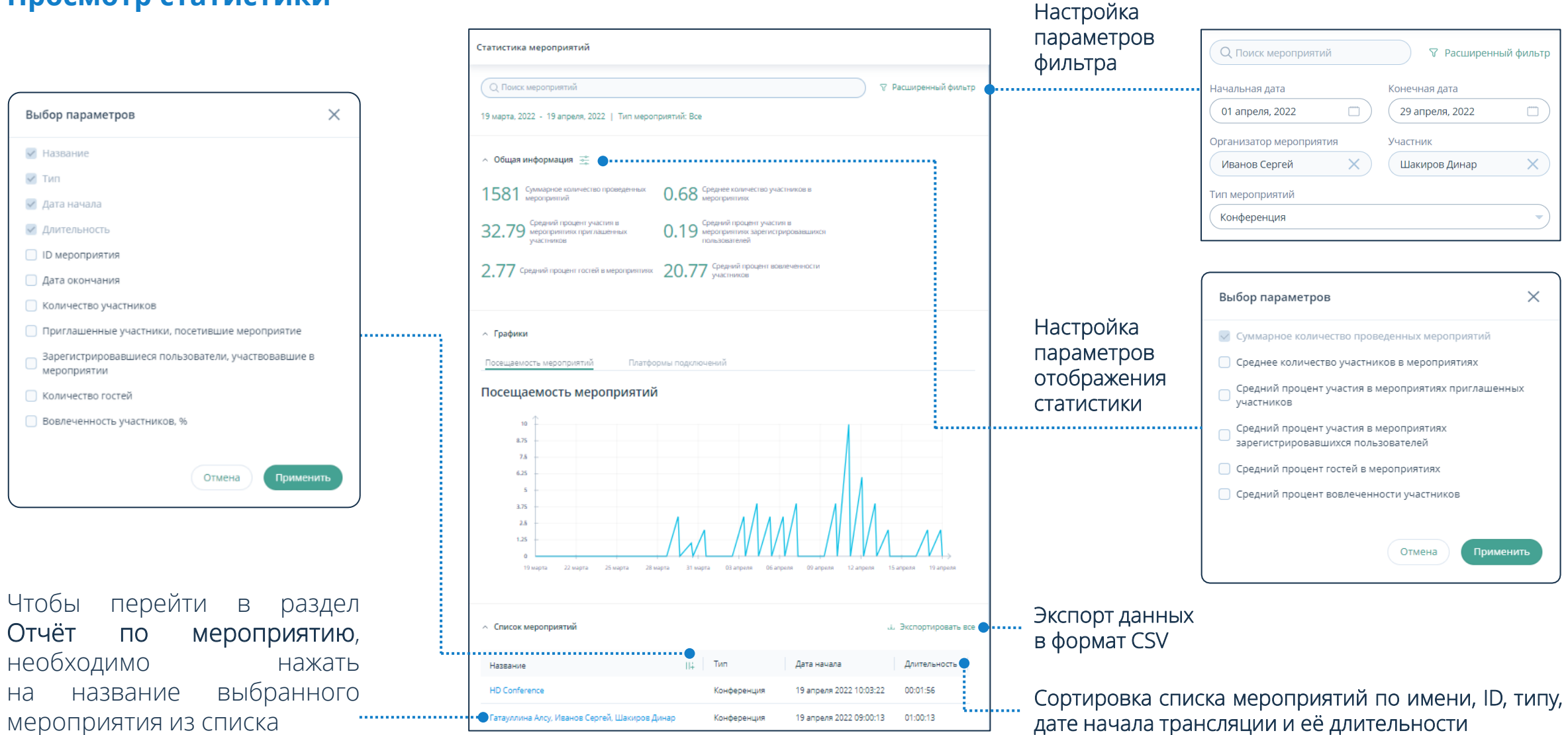

дате начала трансляции и её длительности

После подключения к мероприятию / комнате пользователю отобразится рабочая область мероприятия

#### **Рабочая область мероприятия**

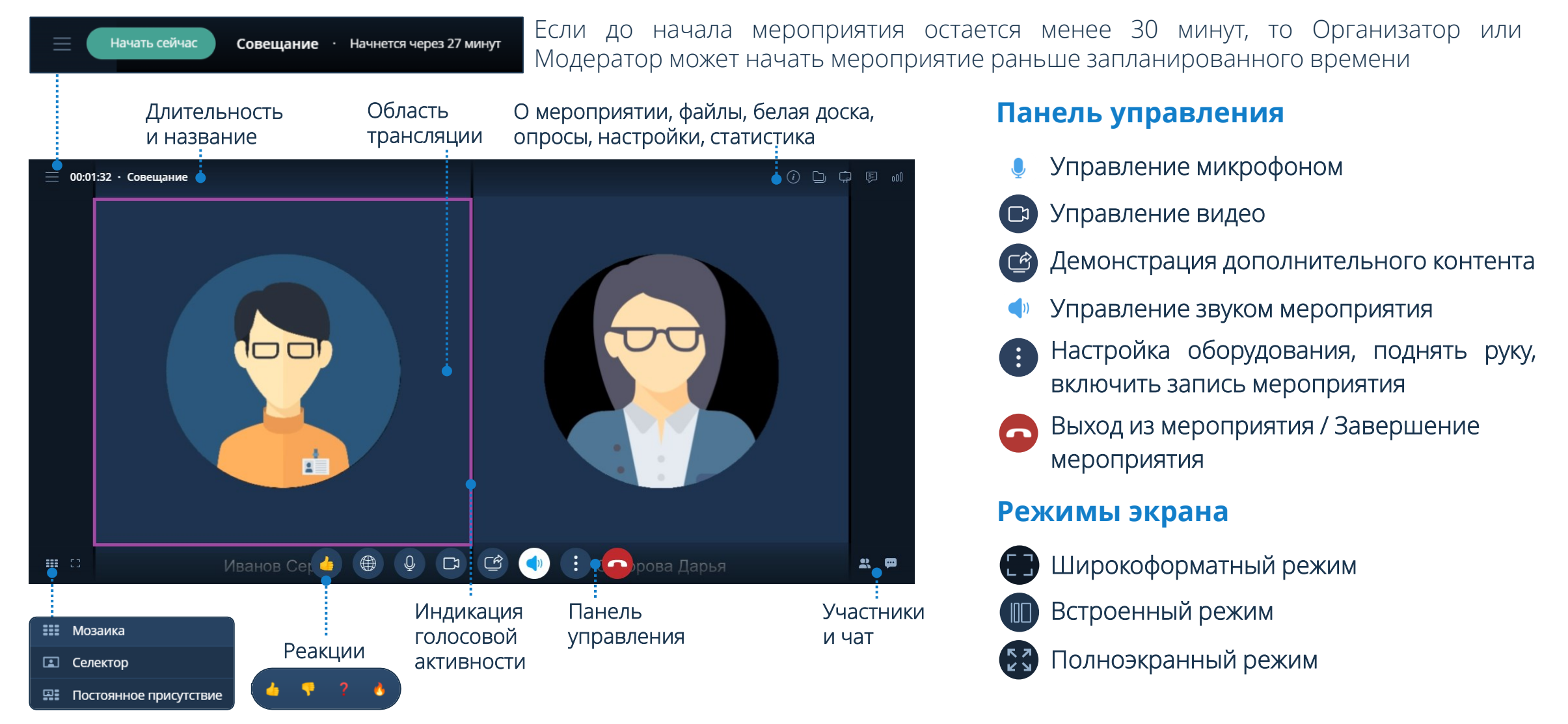

#### **Демонстрация дополнительного контента**

Чтобы начать демонстрацию дополнительного контента: Панель управления → Нажать кнопку → Выбрать тип демонстрации Рабочий стол / Файлы → Выбрать Качество трансляции → Начать демонстрацию

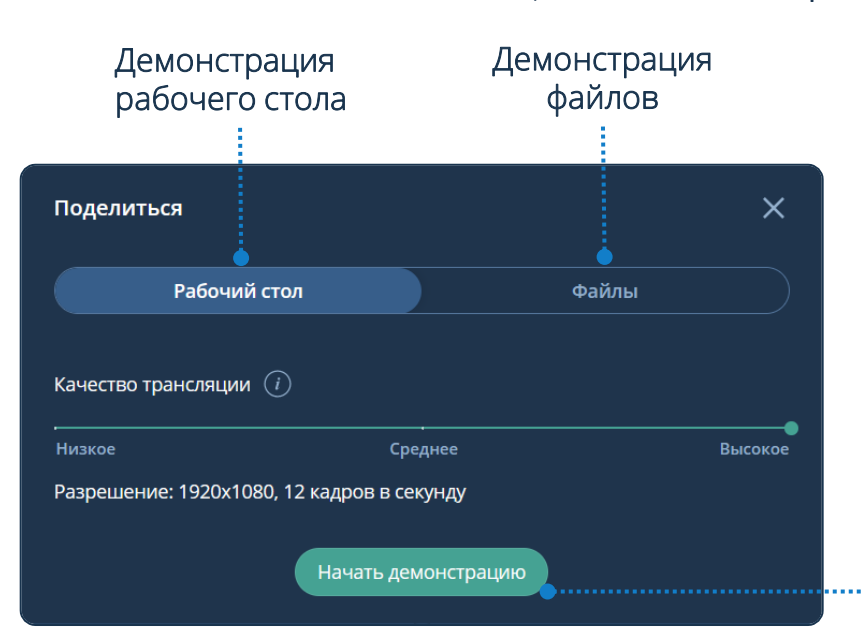

Не загруженного в мероприятие файла: Файлы → Загрузить или Нажать кнопку → Начать демонстрацию **1**

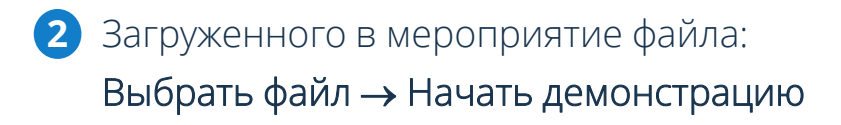

Чтобы остановить демонстрацию дополнительного контента: Панель управления  $\rightarrow$  Нажать кнопку  $\left(\bigcirc$   $\rightarrow$  Остановить демонстрацию

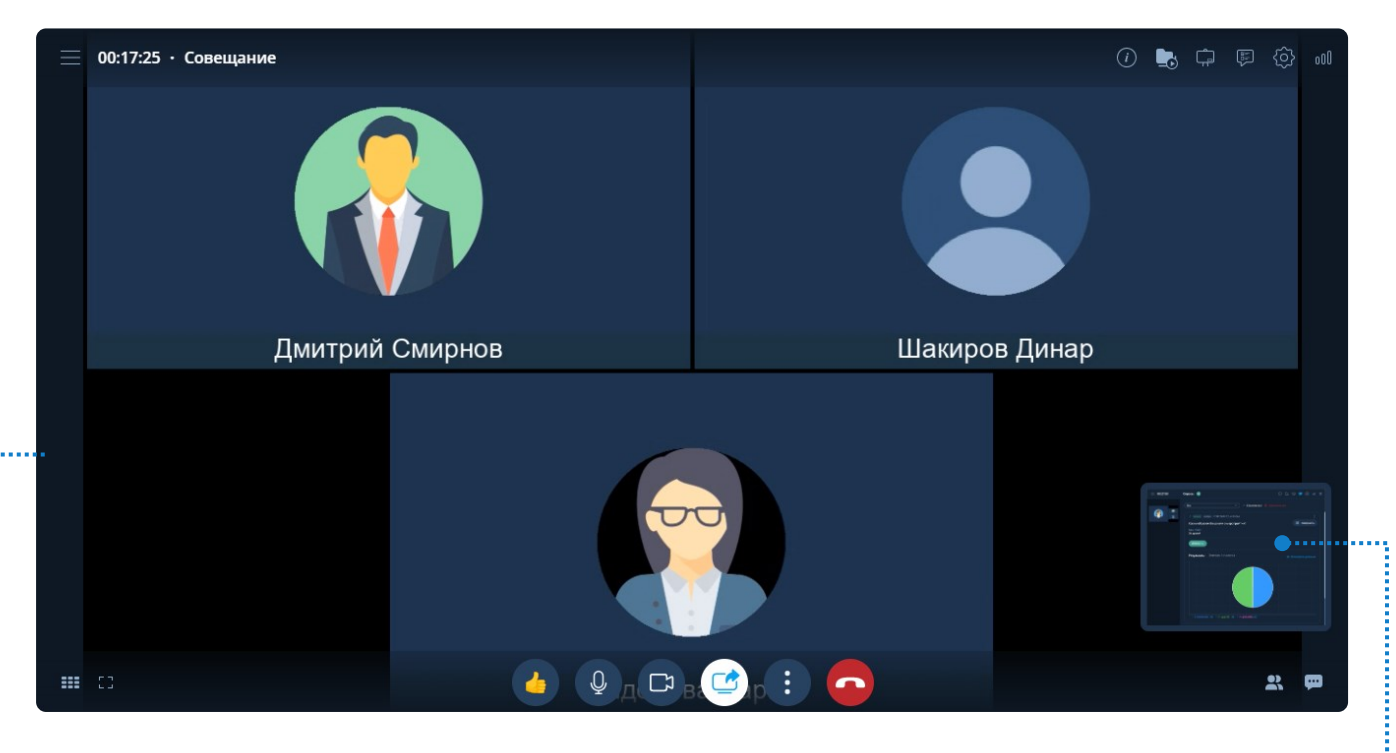

Для демонстрации рекомендуется использовать файлы формата .pdf, документы других просматриваемых форматов могут отображаться некорректно

Область демонстрации

#### **Настройки оборудования Поднять руку**

Чтобы настроить аудио- и видеооборудование: Панель управления → Нажать кнопку (;) Настройки оборудования

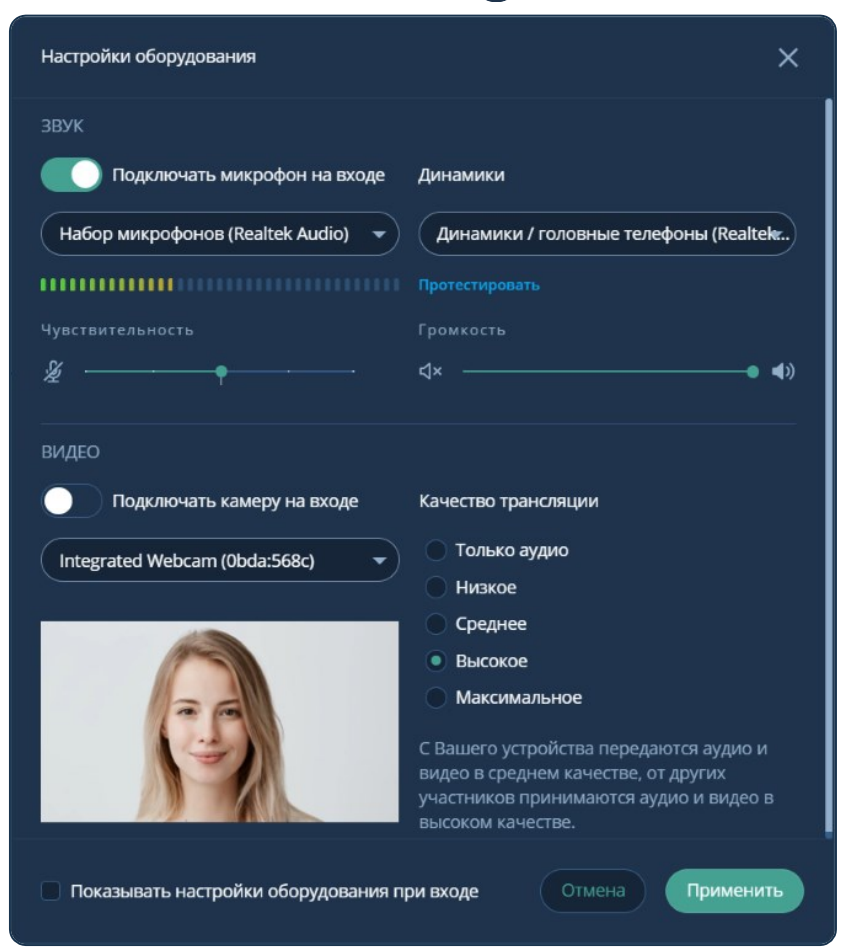

Участник мероприятия имеет возможность высказаться во время его проведения и оповестить об этом Организатора / Модератора: Панель управления  $\rightarrow$  Нажать кнопку  $\leftrightarrow$  Поднять руку  $\circledast$ 

Для отмены действия: Нажать кнопку (:) → Опустить руку (,)

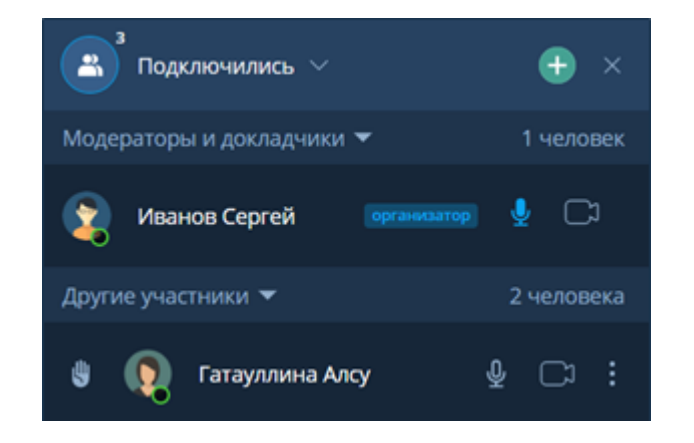

Организатор и Модератор мероприятия могут отменить действие участника самостоятельно: Нажать кнопку  $\rightarrow$  Опустить руку  $\Box$ 

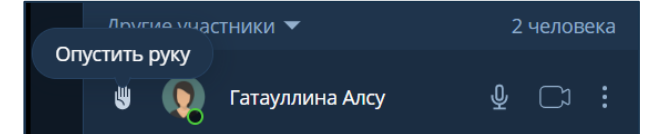

#### **Запись мероприятия**

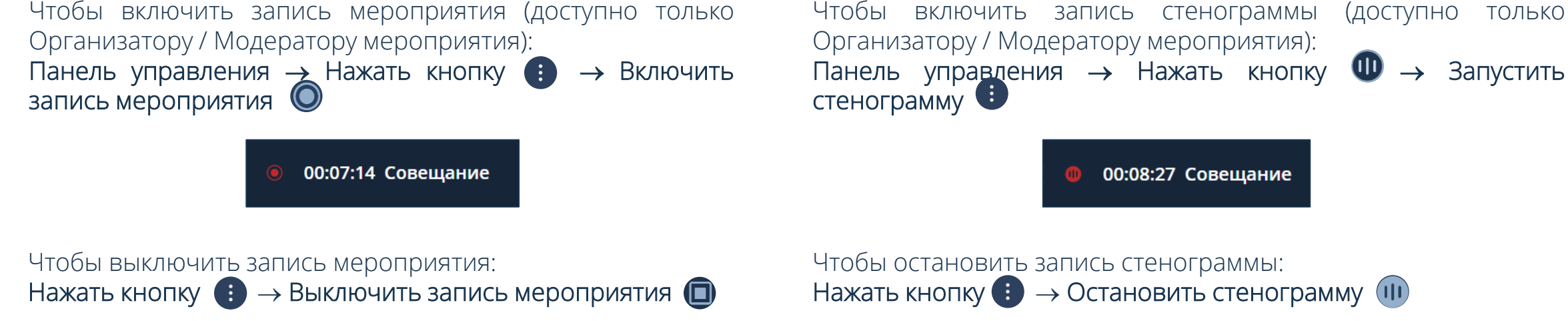

**Запись стенограммы**

#### **Файлы с записями мероприятия**

Запись мероприятия и стенограммы можно включать и останавливать в любое время в течение всего сеанса мероприятия

Файлы с записями мероприятия и стенограммы автоматически сохраняются после остановки записи в разделе Файлы

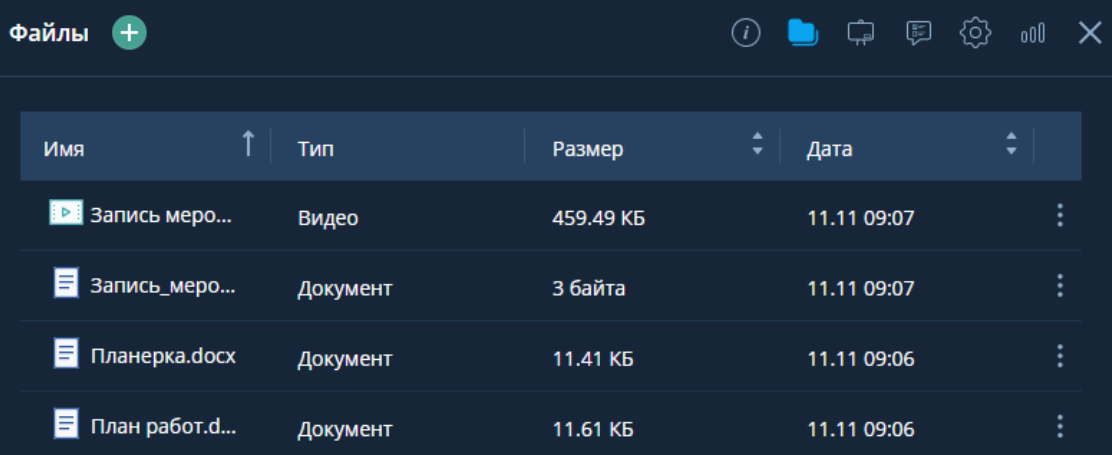

Чтобы перейти в раздел О мероприятии: Рабочая область мероприятия → Нажать кнопку С

#### **О мероприятии**

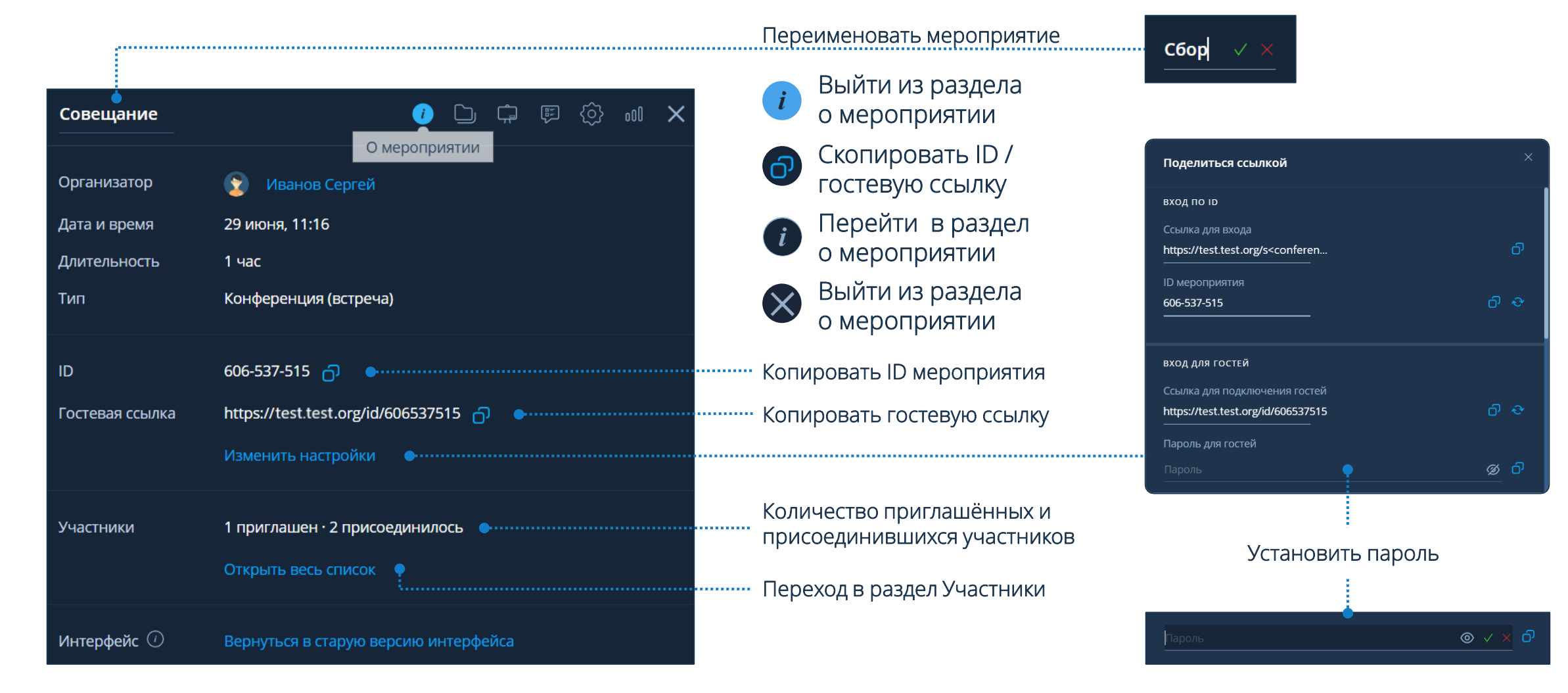

Чтобы перейти в раздел Файлы: Рабочая область мероприятия → Нажать кнопку

#### Сортировка по имени, размеру, дате загрузки в последните по выбрать действие

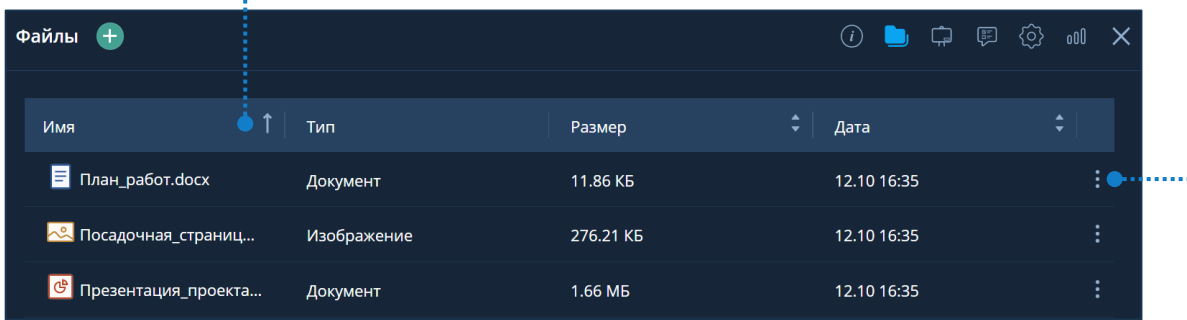

### **Добавление файла**

- $\phi$ айлы  $\Box \rightarrow$  Нажать кнопку  $\Box \rightarrow$  Загрузить файл  $\mathscr{O} \rightarrow$ Выбрать файл → Открыть
- **2** Файлы → Загрузить → Выбрать файл → Открыть
- **3** ПК пользователя → Выбрать файл → Drag-and-drop

Участники мероприятия имеют возможность загружать и демонстрировать файлы, при условии, что Организатор или Модератор мероприятия предоставили права на выполнение этих действий

### **Файлы Действия над файлом**

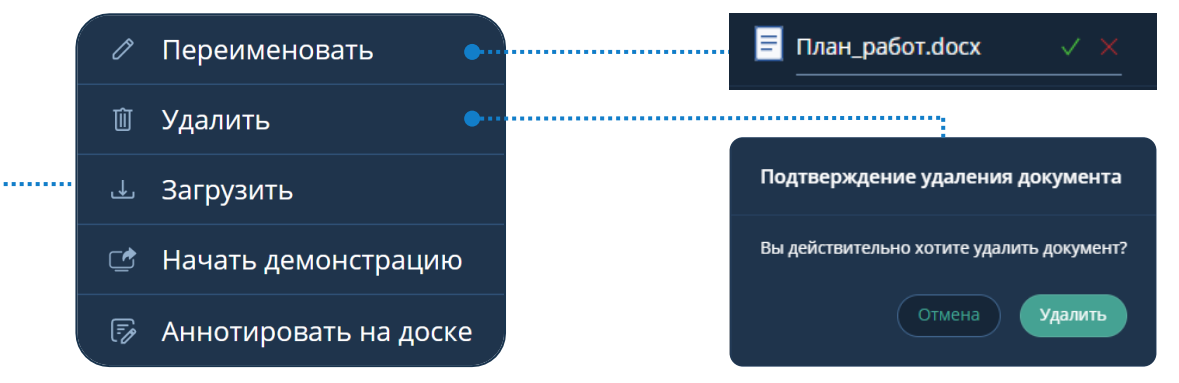

#### **Создание папки**

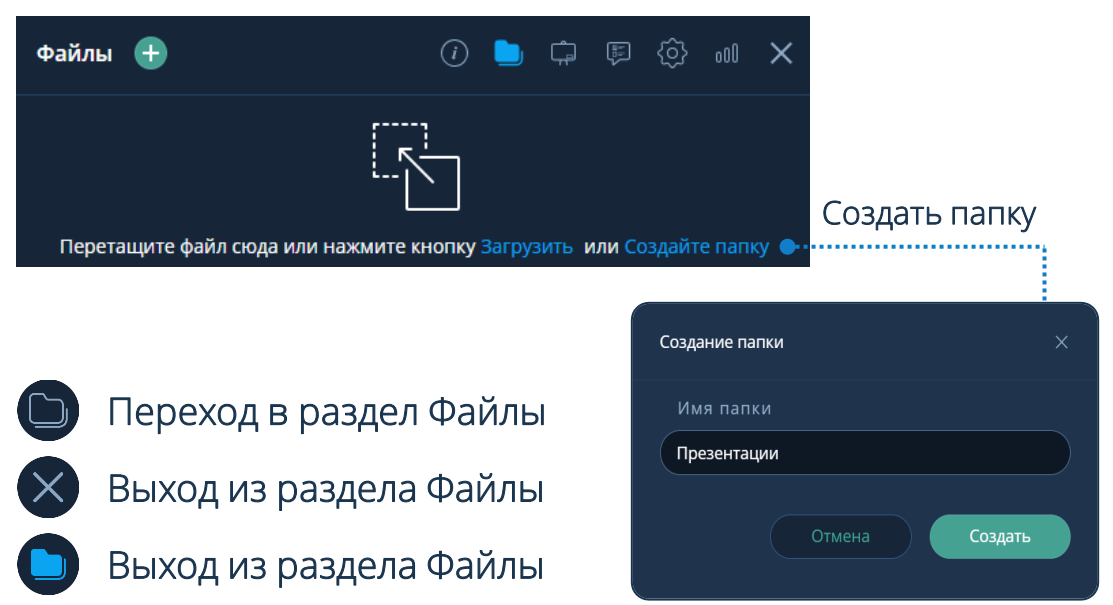

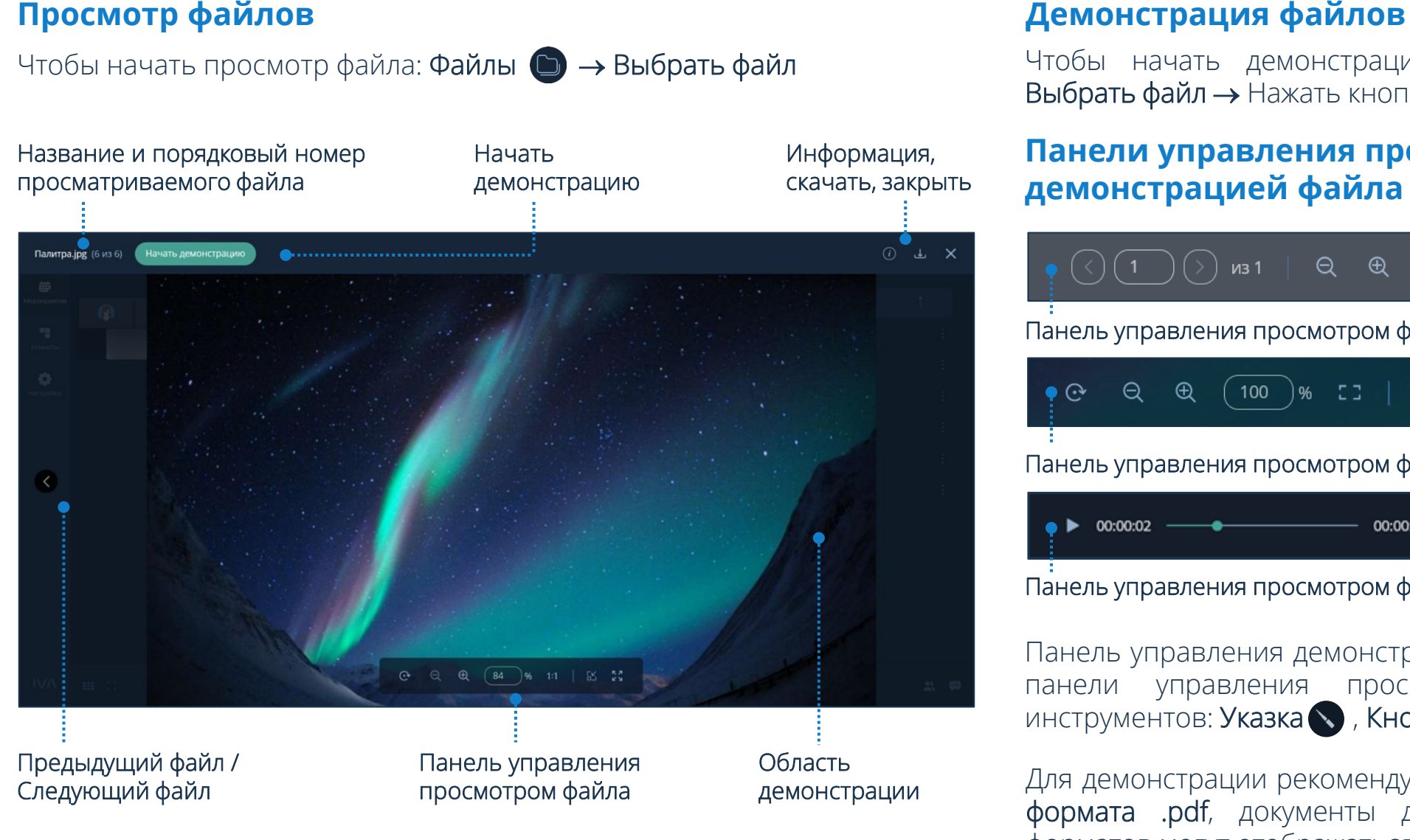

Чтобы начать демонстрацию файла: Файлы → Выбрать файл → Нажать кнопку Начать демонстрацию

#### **Панели управления просмотром / демонстрацией файла**

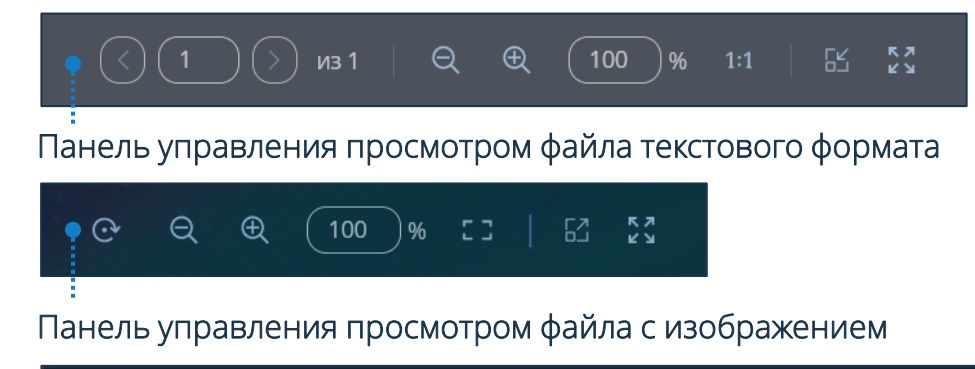

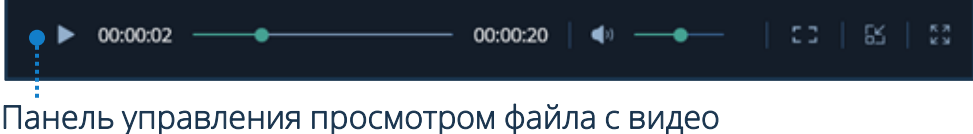

Панель управления демонстрацией файла аналогична панели управления просмотром файла, кроме инструментов: Указка , Кнопка захвата

демонстрации Для демонстрации рекомендуется использовать файлы формата .pdf, документы других просматриваемых форматов могут отображаться некорректно

#### **Белая доска**

Чтобы перейти в раздел Белая доска: Рабочая область мероприятия → Нажать кнопку

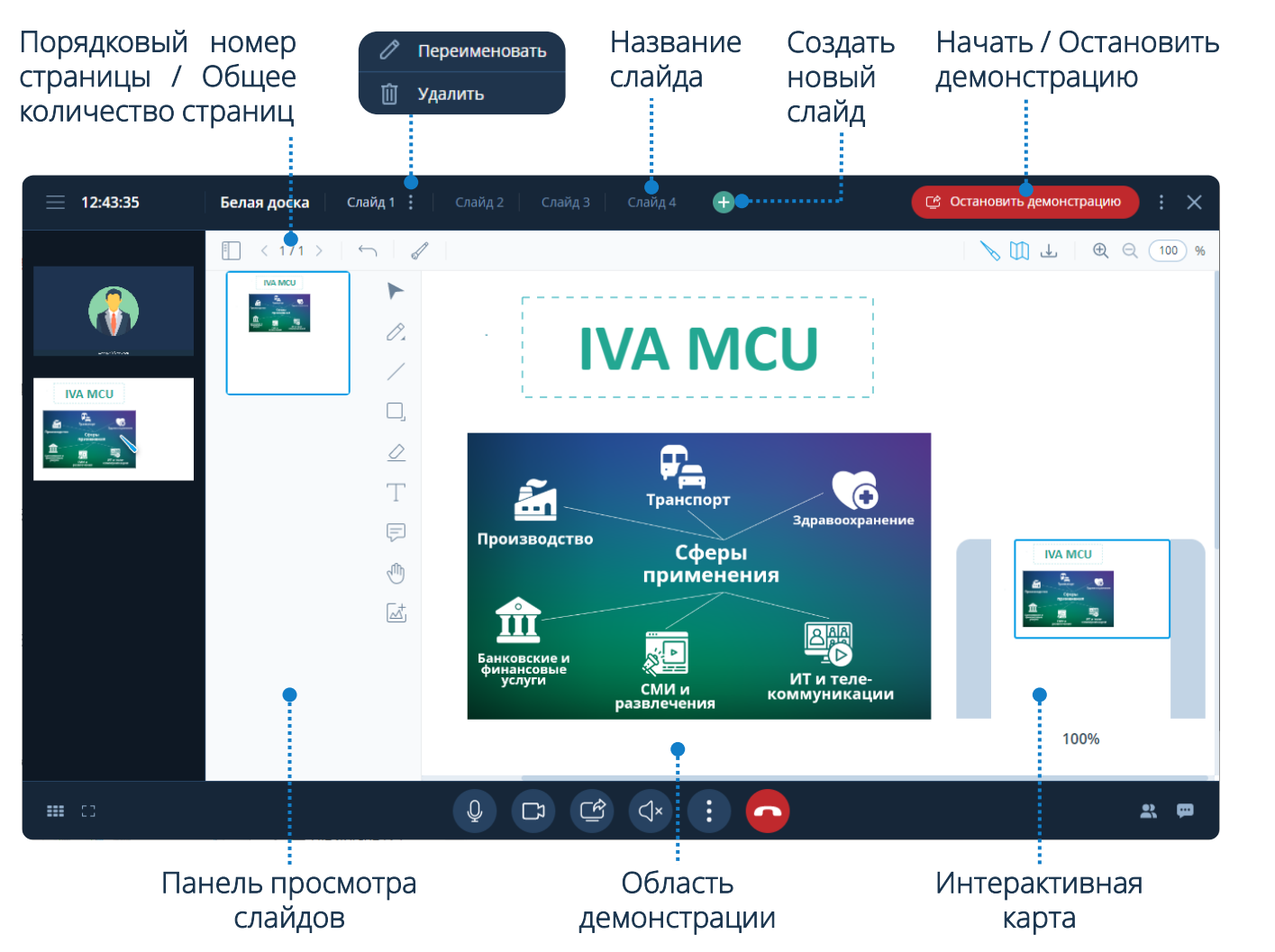

#### **Элементы управления белой доски**

盯

 $\longleftarrow$ 

R.

৻৺

 $\bigoplus$ 

D

D

巨

 $\sqrt{n}$ 

 $\overline{\mathbb{A}}$ 

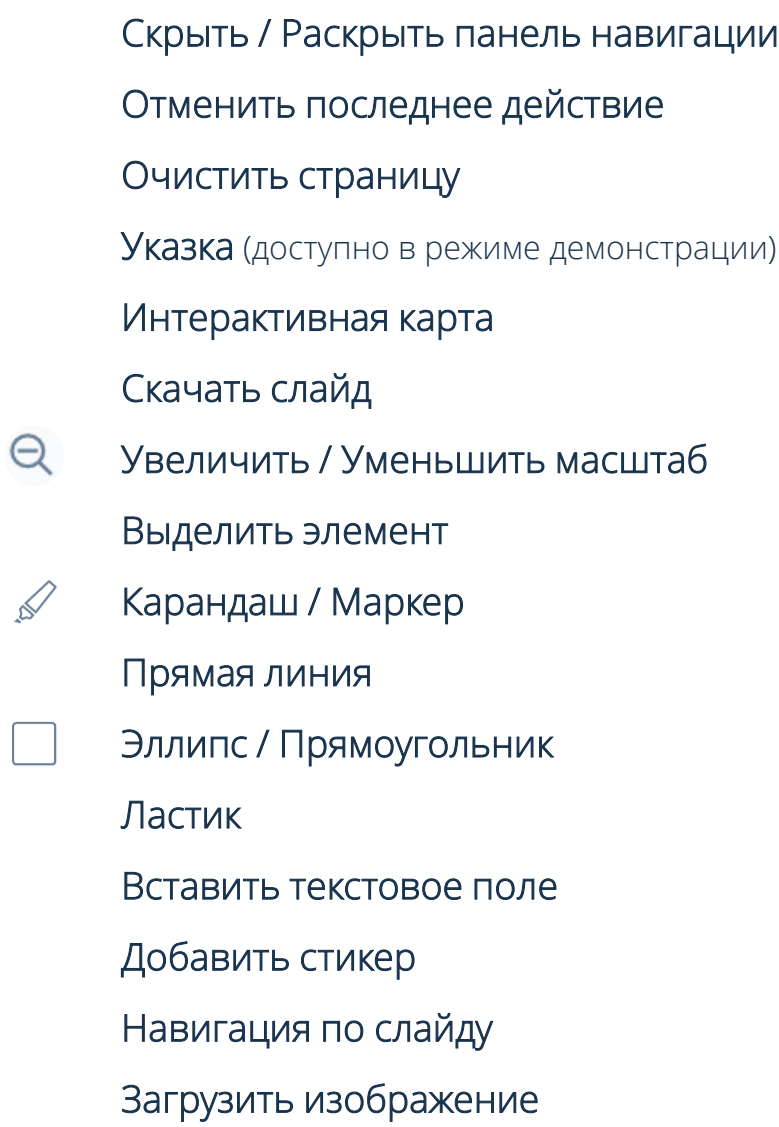

Чтобы перейти в раздел Опросы: Рабочая область мероприятия → Нажать кнопку

#### **Создание опросов**

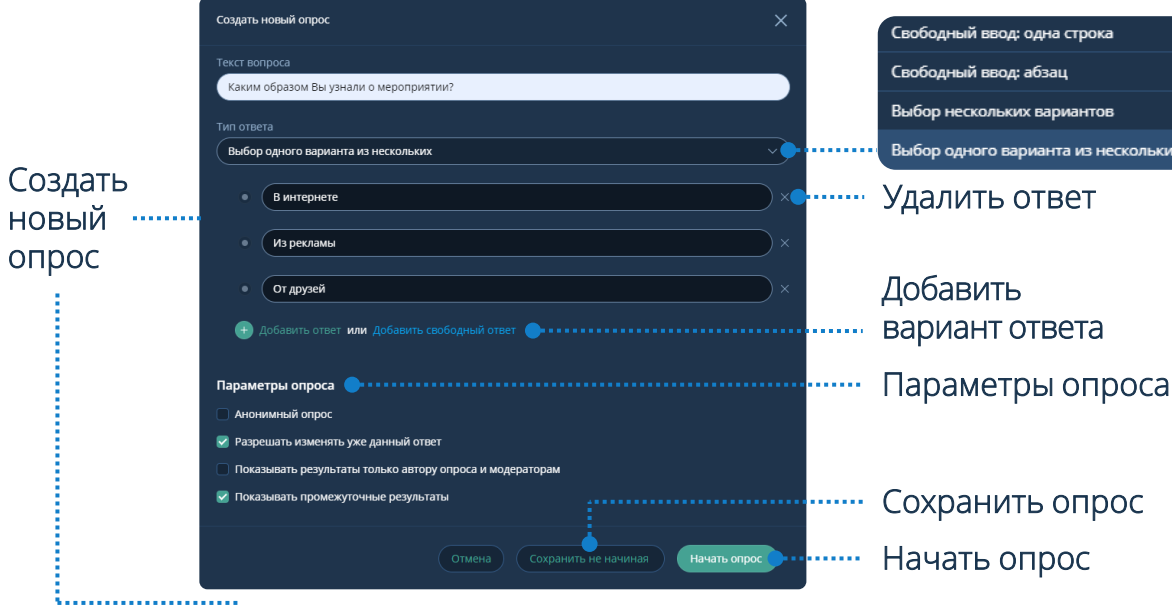

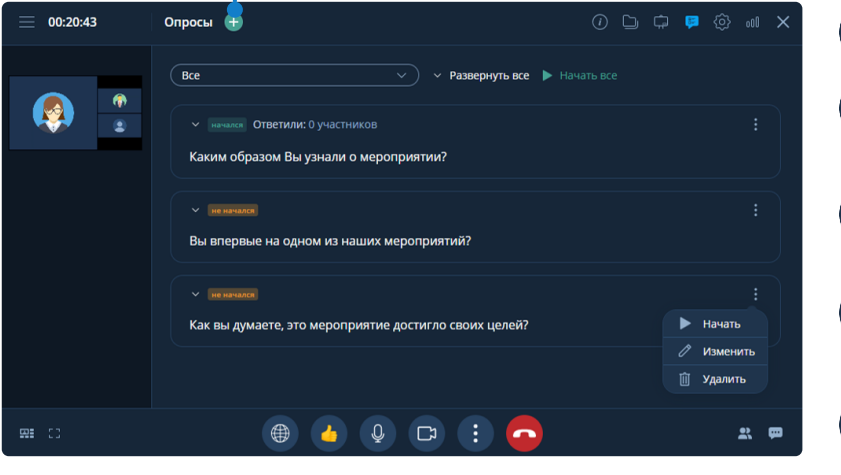

## Выбор нескольких вариантов Выбор одного варианта из нескольких Удалить ответ

вариант ответа

Начать опрос Сохранить опрос

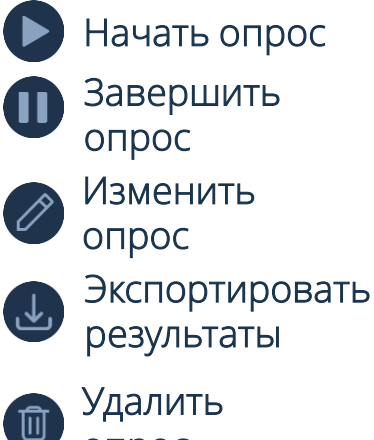

опрос

#### **Участие в опросах**

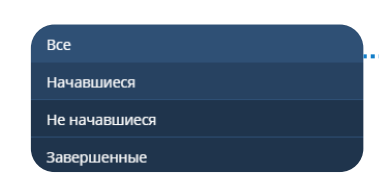

#### Изменить ответ

(при условии, что Организатор / Модератор мероприятия разрешил менять уже данный ответ)

#### **Результаты опроса**

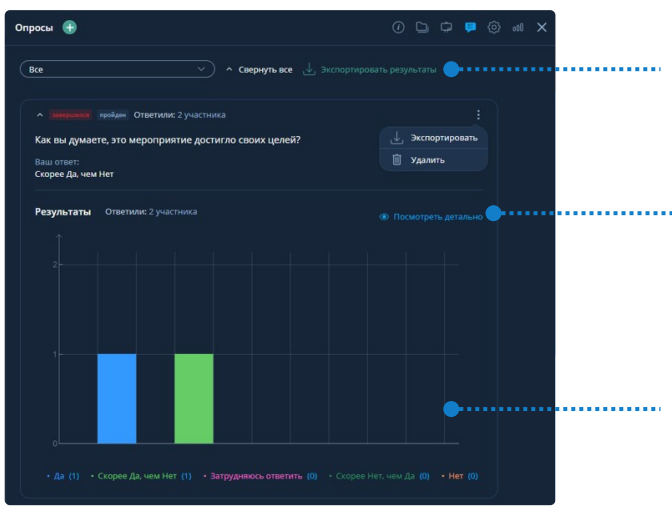

#### Завершить все опросы

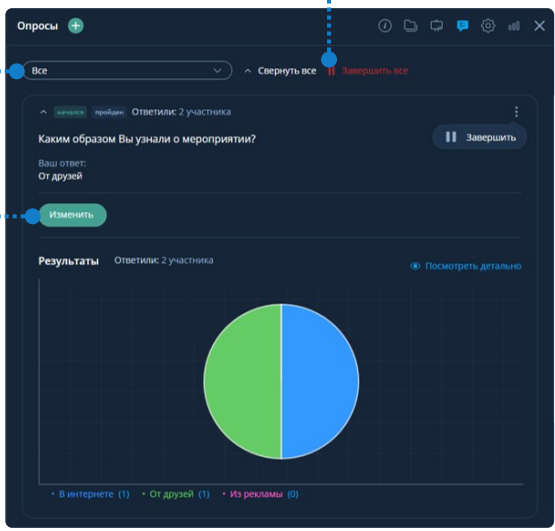

#### Экспорт результатов опроса (в формате .csv)

#### Детально

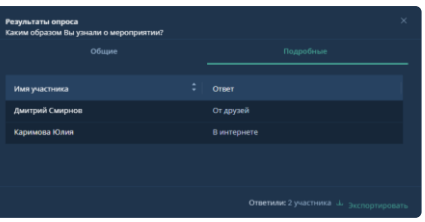

Отображение результатов в виде диаграмм (для опросов с вариантами ответов)

Чтобы перейти в раздел Настройки: Рабочая область мероприятия → Нажать кнопку (доступно Организатору / Модератору)

#### **Общие настройки мероприятия Комната ожидания**

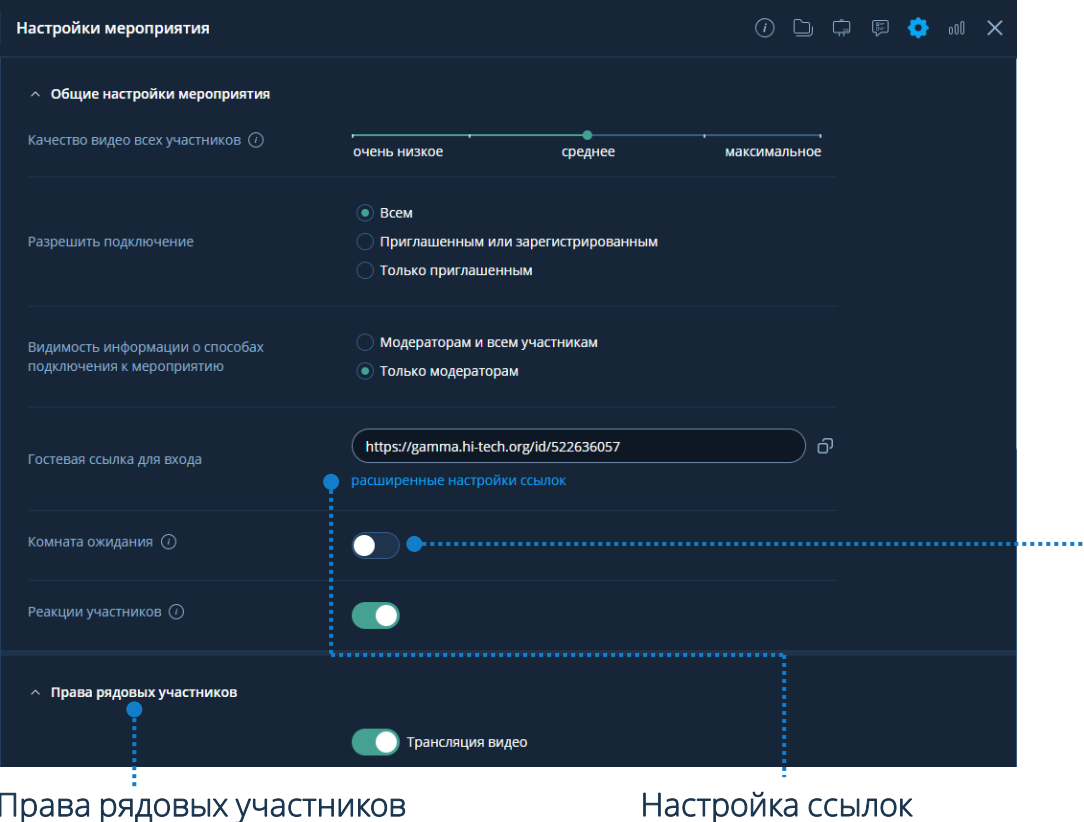

#### Права рядовых участников

(трансляция, приглашение участников, публикация сообщений, модерация сообщений, управление контентом, скачивание документов)

Чтобы разрешить / запретить вход: Участники В → Перейти в комнату ожидания  $\bigcirc \rightarrow$  Выбрать пользователя  $\rightarrow$  Разрешить  $\vee$  / Запретить Х или Оповещение о входе неприглашённого пользователя → Запретить / Разрешить

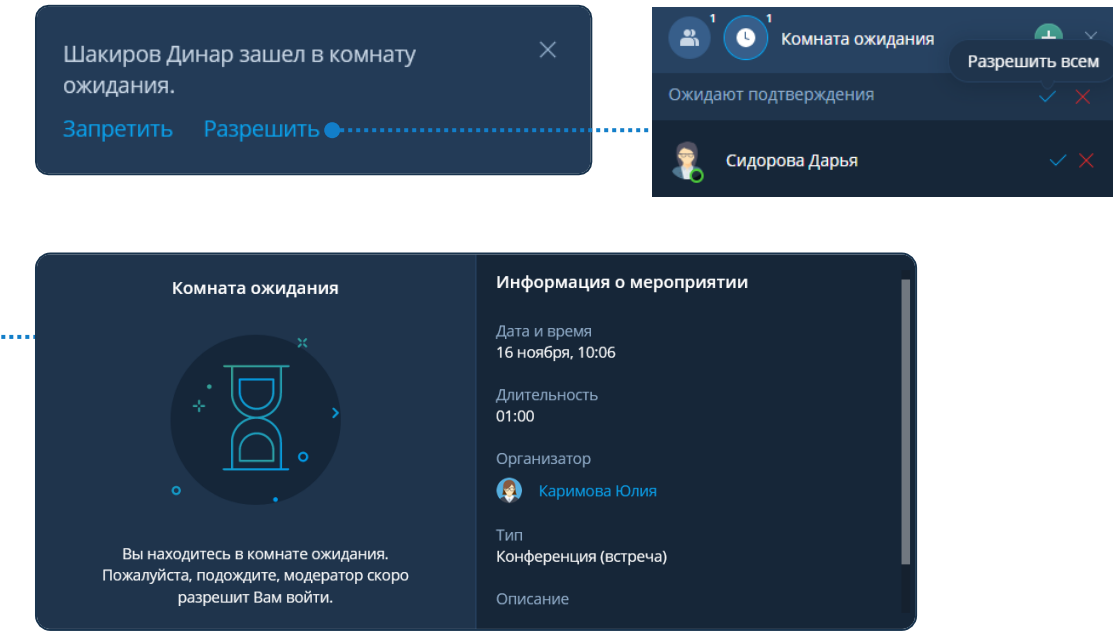

Неприглашённый пользователь попадает в Комнату ожидания • и находится в ней, пока Организатор или Модератор не примет решение о его участии

Чтобы перейти в раздел Участники: Рабочая область мероприятия → Нажать кнопку В

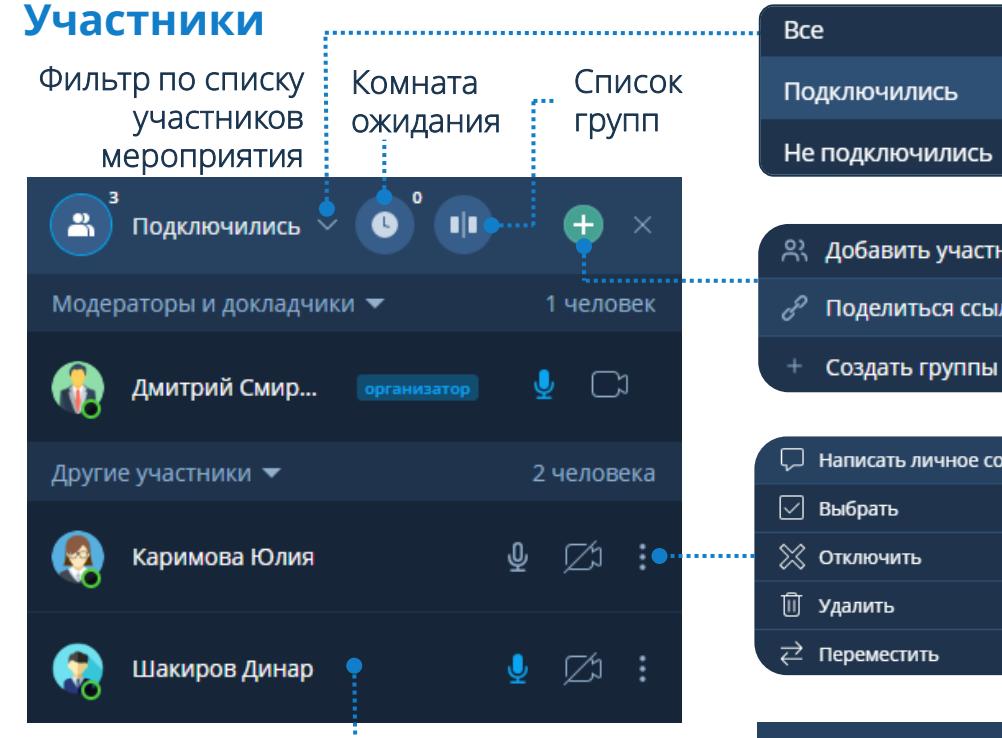

деление на группы) Запретить трансляцию аудио Запретить трансляцию видео Разрешить трансляцию аудио Разрешить трансляцию видео Трансляция аудио ограничена Трансляция видео ограничена

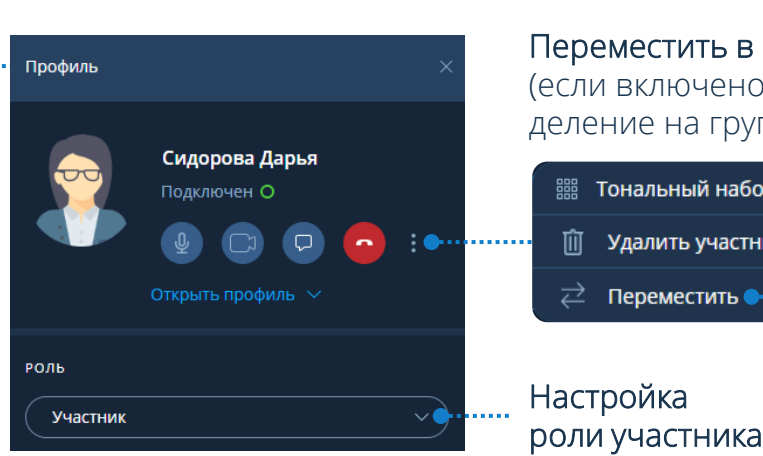

ИКОВ

ікой

обшение

### **Участники Настройка роли / прав участника**

Чтобы настроить роль/права участника: Участники → Выбрать участника → Открыть профиль участника → Настроить роль / права

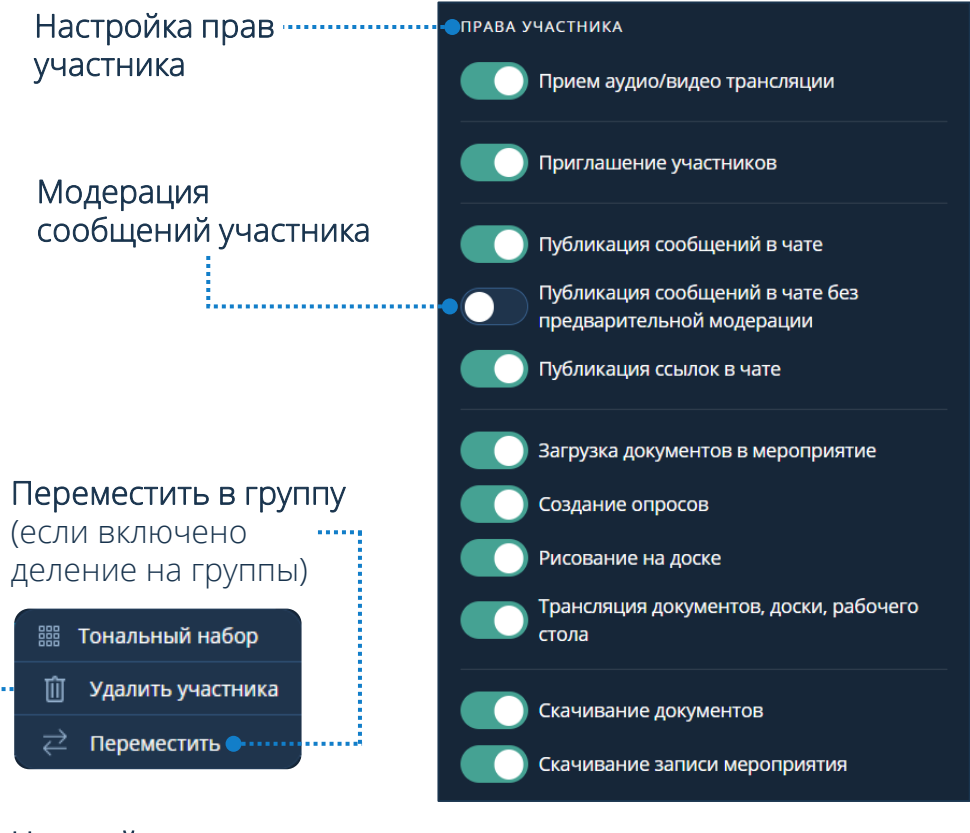

Чтобы перейти в раздел Чат: Рабочая область мероприятия → Нажать кнопку

### **Модерация сообщений Чат**

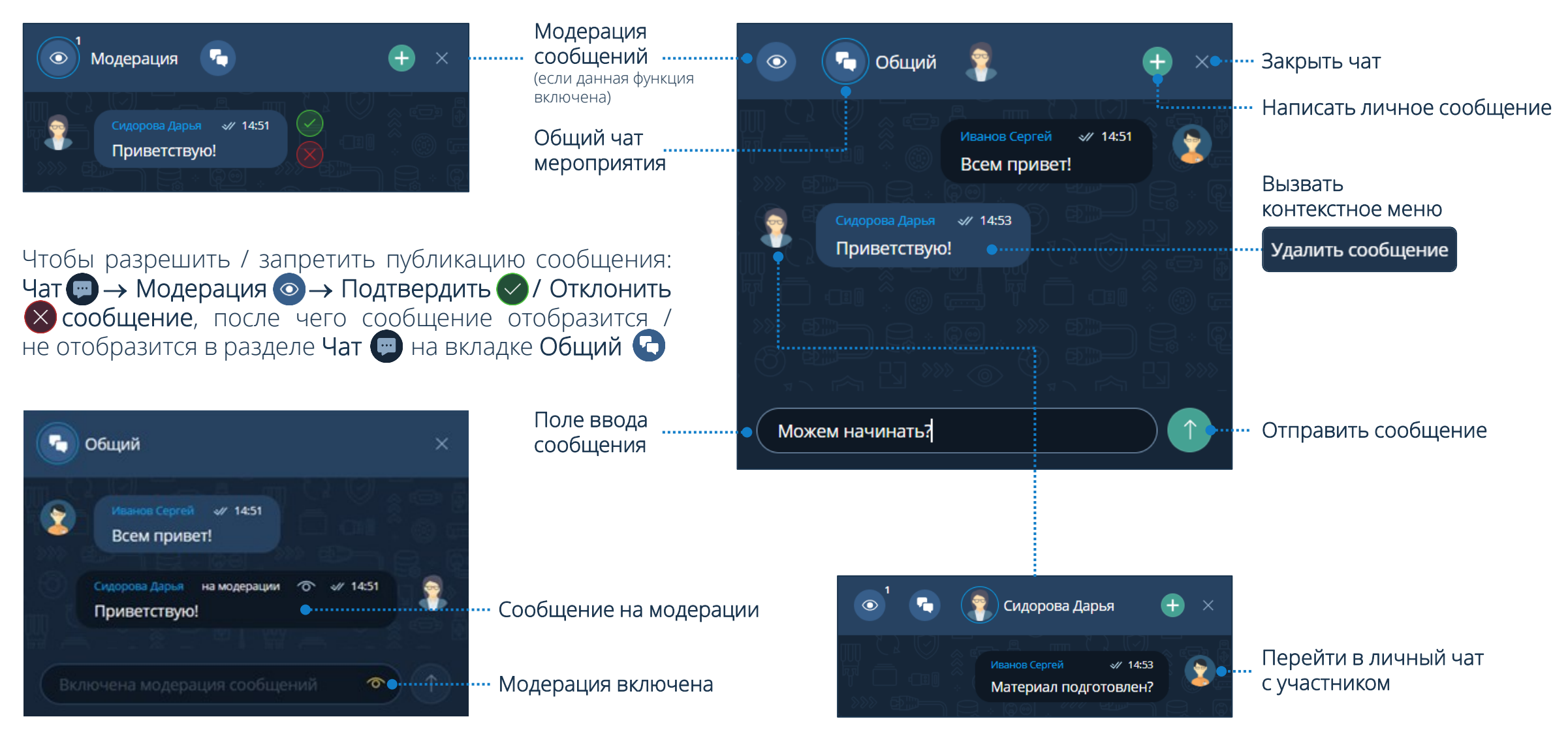

○ Русский

 $\mathbf{H}$   $\Omega$ 

#### **Синхронный перевод**

Чтобы провести мероприятие с синхронным переводом: Создание мероприятия → Показать дополнительные настройки → Синхронный перевод

 $\overline{\mathbb{Q}}$ 

☑

 $\sqrt{2}$ 

 $\bigcirc$  English

#### Выбор роли переводчика

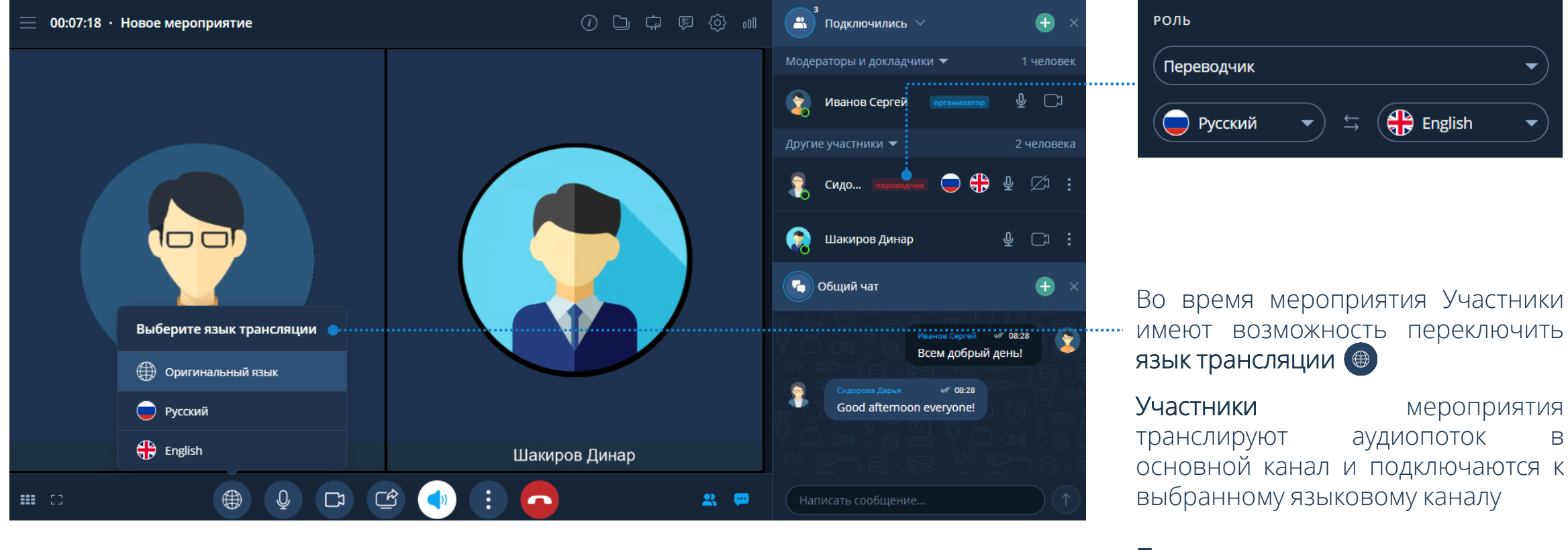

 $\mathbf{R}$ - 69 . . . . . . . . . .

Панель управления

переводчика

Переводчики слышат речь участников с основного канала и транслируют аудиопоток в необходимый языковой канал

#### **Создание групп**

Чтобы провести мероприятия с группами: Создание мероприятия → Показать дополнительные настройки → Деление участников на группы

Создать группы внутри мероприятия можно следующими способами:

**2** Группы **□ →** Нажать кнопку  $\rightarrow$  Создать группы  $\leftrightarrow$ 1 Рабочая область мероприятия  $\rightarrow$  Нажать кнопку  $\rightarrow$ Группы **II** → Создать группы +

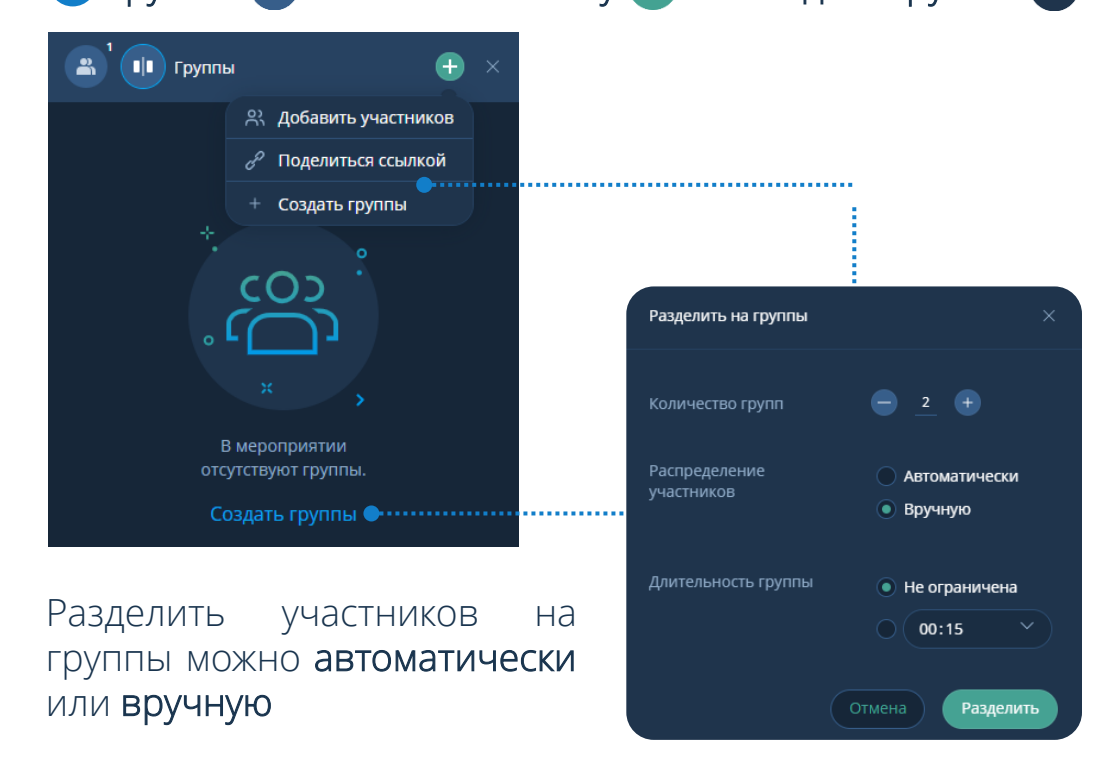

### **Действия с группами**

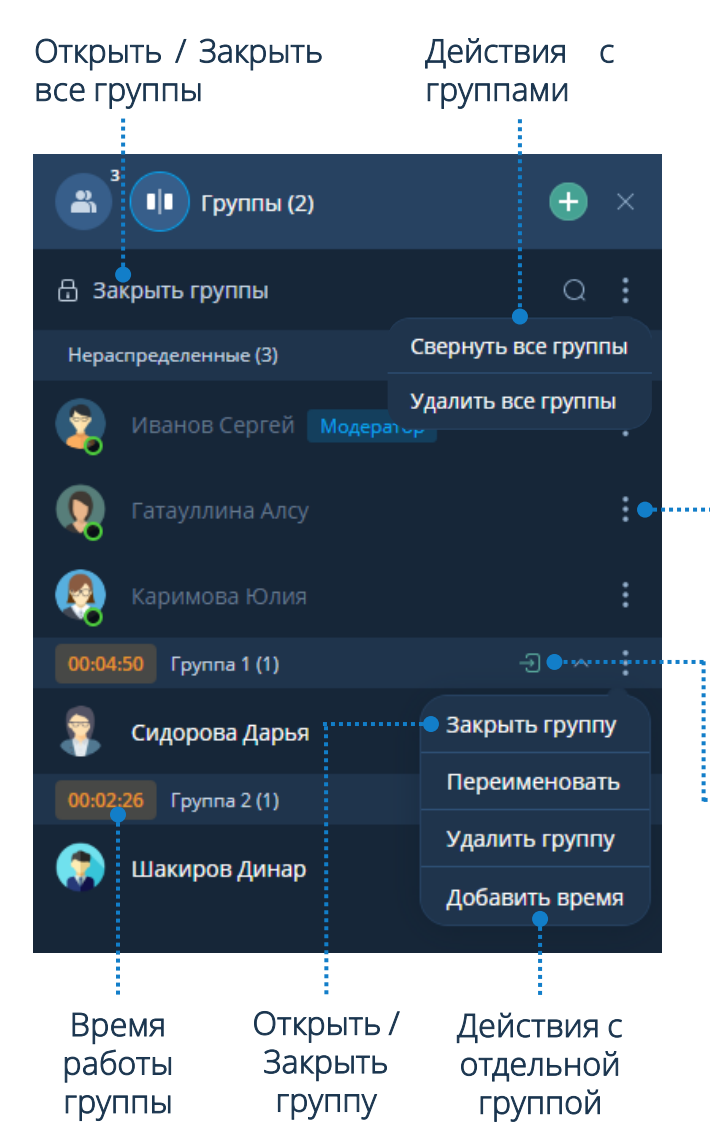

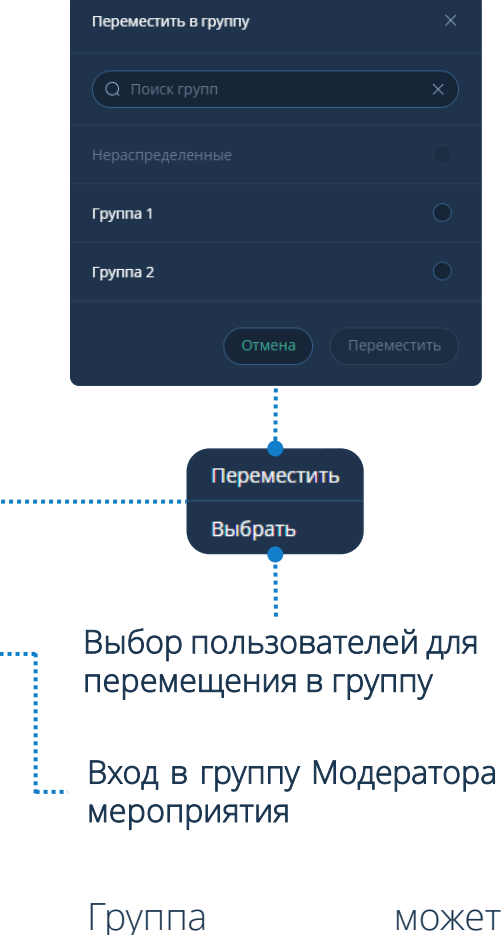

запросить помощь: Панель управления → Нажать кнопку  $\leftrightarrow$ Запросить помощь

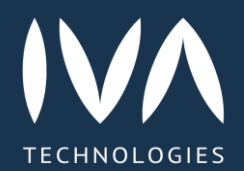

Learn more

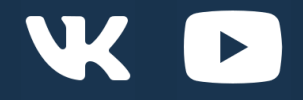

https://iva.ru/ +7 495 134 -66 -77 info@iva.ru